TRIMBLE ACCESS™

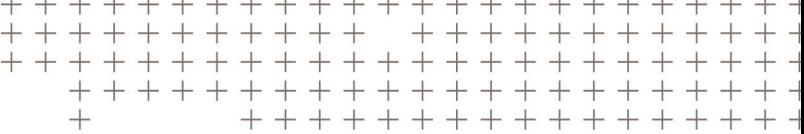

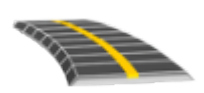

TRIMBLE ACCESS 道路 用户指南 – RXL 和LANDXML

版本 2018.10 修订本 A 2018 年 8 月

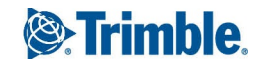

# 目录

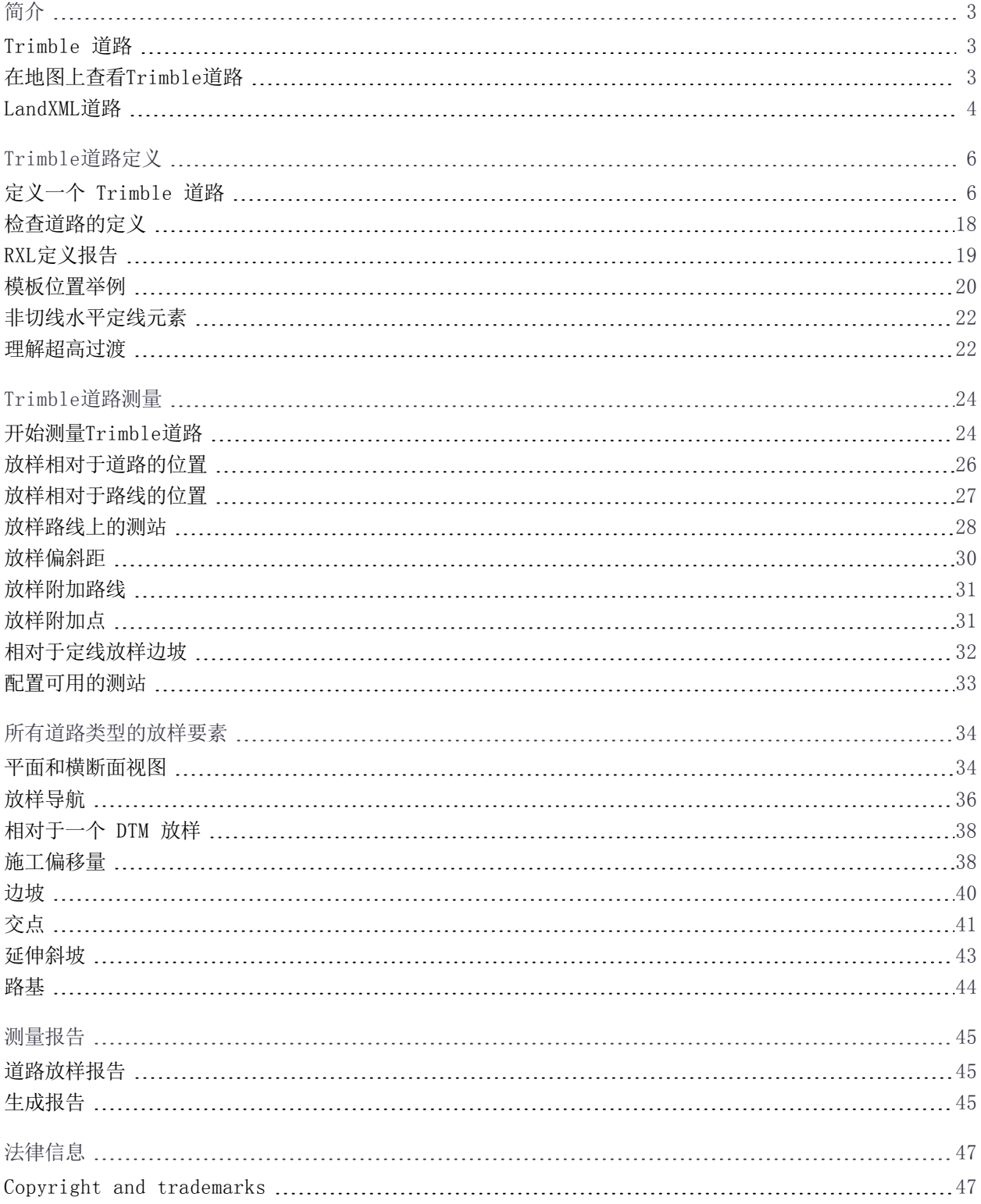

Trimble Access 道路 用户指南 – RXL和LandXML | 2

# <span id="page-2-0"></span>简介

Trimble® 道路 软件是专门用于测量道路的Trimble Access™应用程序。用 道路 软件可以:

- 上传现有道路定义。
- <sup>l</sup> 键入道路定义,包括:水平和垂直定线、模板以及超高和加宽报告。
- <sup>l</sup> 检查道路定义。
- <sup>l</sup> 测量道路
- <sup>l</sup> 为已测量的道路数据生成一个报告,以检查外业数据,或者从外业传送给您的客户,或者传送到办公室,以 便用内业软件作进一步处理。

当开始测量时,软件将提醒您选择一种您已经为仪器配置的测量形式。关于测量形式的详细信息和相关的连接设 置,请参看Trimble Access帮助相关的主题 。

如果要在不同的应用程序之间切换,点击状态栏上的应用程序图标,然后选择要切换到的目标应用程序。

如果要定制软件使用的术语,点击 三,然后选择设置 / 语言。选择:

- <sup>l</sup> 使用铁路术语 如果您测量的是铁路并且希望使用铁路专用术语。
- <span id="page-2-1"></span>• 使用链程距离术语 - 对于沿着道路的距离使用术语链程而不是测站。

# Trimble 道路

Trimble RXL道路文件可以用以下方式创建:

- Trimble Access道路软件。
- Trimble Business Center 软件。
- <sup>l</sup> 一些第三方设计包,包括 Autodesk AutoCAD Land Desktop、AutoCAD Civil 3D、Bentley InRoads 和 Bentley GEOPAK。

在 常规测量 软件中创建的定线也存储为RXL文件,但是您不能用 常规测量 定义道路的所有组件。只有在 道路 软件中定义的定线可以包括水平分量的渐变和垂直分量中坡度变化时抛物线和/或圆弧垂直曲线的渐变。在 道路 中,您还可以添加模板或超高和加宽记录,以定义附加的道路元素。如果需要,用 道路 软件把道路组件添加到 首先用 常规测量 创建的RXL文件中。

<span id="page-2-2"></span>注意 – 道路 软件把所有道路距离(包括桩号和偏移量值)当作网格距离。如果在任务中定义地面坐标系统, 那么,网格坐标在效果上也是地面坐标。

# 在地图上查看Trimble道路

在地图上,Trimble道路显示为灰色阴影,水平定线显示为红色线。

点击一条道路来选择它。道路亮显为黄色,水平定线显示为蓝线。

当您选择道路时,将会出现检查、编辑和测量软键,使您能够检查或编辑道路定义或测量道路。

如果要在地图上显示或隐藏其它道路或背景图层,点击 <sup>◇</sup>。这对于检查相对于次要道路的道路(特别是在交叉路 口)是有用的。

1

# <span id="page-3-0"></span>LandXML道路

定义道路的 LandXML 文件能够从一些第三方道路设计软件包导出。

道路 软件支持 LandXML 道路,在这里,水平定线由元素或交点(PI)定义。但是,不支持由螺旋线-弧-连接螺 旋线-弧-螺旋线所定义的具有曲线的 LandXML 文件。

当您在Trimble 道路软件中编辑LandXML的定义或者测量LandXML道路时,LandXML道路将另存为RXL文件,并且 所有可用于Trimble道路的编辑和测量工具都可用于道路。原始的 LandXML 文件保留在当前项目文件夹中。

# LandXML 道路定义

当您在LandXML文件中检查或编辑道路时,该道路将暂时转换成Trimble道路。然后,您可以按照Trimble道路编 辑此道路。

当您保存这些编辑内容时,该道路存储为Trimble道路RXL文件。原始的 LandXML 文件保留在当前项目文件夹 中。

检查和编辑LandXML道路:

- 1. 点击 = , 然后选择定义。
- 2. 点击LandXML道路。
- 3. 选择LandXML文件。点击 编辑。
- 4. 选择道路名和表面,以进行编辑。
- 5. 如果定义横断面的高程是绝对高程,那么选择绝对设计横断面高程复选框,以确保正确地解算模板。
- 6. LandXML格式不支持边坡。但是,您可以在 Trimble Access 中添加,然后把文件存储为RXL文件。如果上 一点:
	- <sup>l</sup> 在横断面中代表一个边坡,选择把最后的横断面点设为边坡选项,把该点转换成边坡。然后,从倒数第 二点到最后一点的斜坡值将用于定义边坡。
	- <sup>l</sup> 在每个横断面中代表一个边坡节点位置,选择把边坡添加到横断面的最后一点上选项,完成这些域,以 便添加挖填边坡值,其中包括挖到该点的明沟。边坡可以定义为横断面的左边坡和右边坡。
- 7. 选择道路横断面插值方法。选择:
	- <sup>l</sup> 高程
	- <sup>l</sup> 延伸斜坡
- 8. 当从渐变类型为立方的 12d Model 中选择一个LandXML文件时,系统会提示您选择可适用的立方类型。这 是由于在文件中不能识别立体类型。选择:
	- <sup>l</sup> 立方螺旋线
	- NSW立方抛物线
- 9. 点击 编辑。

道路将出现在道路定义屏幕上。如果要编辑道路定义,选择要编辑的组件。更多信息,请看[Trimble道路定](#page-5-0) [义,](#page-5-0) 第 6 页。

10. 如果要把已编辑的道路保存为Trimble道路RXL文件,点击存储。

Trimble Access 道路 用户指南 – RXL和LandXML | 4

LandXML道路测量

当您从LandXML文件测量一条道路时,该道路暂时转换成Trimble道路,它提供Trimble道路所有可用的测量方 法。

- $1.$  点击  $\equiv$ , 然后选择测量。
- 2. 点击测量道路。
- 3. 如果您还没有开始测量,软件会在操作步骤中提示您开始测量。
- 4. 在选择文件屏幕上,选择要放样的道路。文件必须是在当前的项目文件夹中。
- 5. 点击下一步。按照需要选择以下选项:
	- a. 如果文件包括多个道路,选择要放样的道路。
	- b. 如果道路中包括一个表面,请选择用于计算模板位置之间的横断面的插值方法。请查[看模板位置举例,](#page-19-0) 第 20 [页。](#page-19-0)
	- c. 如果道路中包括多个表面,选择要放样的表面。
	- d. LandXML格式不支持边坡。如果横断面中的最后一个点代表一个边坡,选择把最后的横断面点设为边坡 选项,把该点转换成边坡。然后,从倒数第二点到最后一点的斜坡值将用于定义边坡。
	- e. 如果定义横断面的高程是绝对高程,那么,选择绝对设计横断面高程选项,以确保正确地解算模板。
- 6. 点击下一步。

注意 – 当从过渡文件类型是立体的12d Model中选择LandXML文件时,软件将提示您选择适当的立体类 型。这是由于在文件中不能识别立体类型。从立体螺旋或NSW立体抛物线选取。

7. 选择测量方法。更多信息,请参看有关测量Trimble道路的主题。

注意 – 如果一些模板中所带的元素数量各不相同,道路软件将不放样这些模板位置之间的测站/桩号值。

<span id="page-5-0"></span>用定义菜单可以创建或编辑道路定义。

定义道路时,您将创建一个TXL文件,并添加一些元素,以完成道路定义。

- <sup>l</sup> 水平定线用来定义一条沿着道路中心延伸的线。
- <sup>l</sup> 垂直定线用来定义道路高程的改变。
- <sup>l</sup> 用一个模板定义穿越道路一点位置上的道路横断面,以确定不同点位置的宽度。 为每个宽度的改变添加一个模板。该模板可以由任意条路线构成。
- <sup>l</sup> 添加模板位置以在沿着道路的不同点处分配合适的模板。
- <sup>l</sup> 在道路设计中,把超高和加宽添加到额外的斜坡(筑埂)上,并且在弯曲段加宽,以协助车辆顺畅地驶过弯曲 段。
- <sup>l</sup> 测站方程为定线定义测站值。
- <sup>l</sup> 附加路线可以定义与道路相关却又独立于道路的要素,例如:固定屏障或排雨水管道。
- <span id="page-5-1"></span><sup>l</sup> 附加点 可以定义设计要素,例如:排水系统的位置或道路横截面。

# 定义一个 Trimble 道路

如果要定义新道路,您可以键入定义或者在地图上选择实体,然后从所选实体中创建道路。从地图上进行工作 时,您可以在任务中或在 DXF, STR, SHP 或 LandXML 文件中选择点,线或弧。 道路在当前项目文件夹内存储为RXL文件。

<span id="page-5-2"></span>一经定义了道路,您便可以根据需要对它进行编辑。

### 键入道路定义

- 1. 点击 =, 然后选择定义。
- 2. 点击Trimble RXL道路。
- 3. 点击新建。
- 4. 为道路输入名称。
- 5. 如果要从已有的道路定义中定义新道路,请启用复制已有道路开关,然后选择要复制的来源文件。文件必须 是在当前的项目文件夹中。
- 6. 如果要定义新道路,请选择您将用于键入每个组件的方法。
	- a. 如果要定义水平定线,您可以使用:
		- <sup>l</sup> [长度或坐标输入方法,](#page-7-0) 第 8 页
		- <sup>l</sup> [结束测站输入方法,](#page-8-0) 第 9 页
		- <sup>l</sup> [交点\(PI\)输入方法,](#page-9-0) 第 10 页
	- b. 选择渐变类型。请查[看过渡类型,](#page-10-0) 第 11 页。

Trimble Access 道路 用户指南 – RXL和LandXML | 6

- c. 如果要定义垂直定线或附加路线的垂直几何,您可以使用:
	- <sup>l</sup> [垂直交点\(PI\)输入方法,](#page-12-0) 第 13 页
	- <sup>l</sup> [起点和终点输入方法,](#page-12-1) 第 13 页
- 7. 点击接受。

出现一个可为道路作定义的组件列表。

如果组件列表仅显示水平定线、垂直定线和测站方程,请点击选项,然后选择启用模板和附加点/路线复选 框。

提示 - 如果要更改道路的输入方法或渐变类型, 点击选项。但是, 一旦您输入两个或两个以上水平或垂直 定线定义的元素,输入方法和渐变类型是不能改变的。

- 8. 根据需要选择每个组件并且对它进行定义。
- 9. 一旦您定义道路组件后,请点击存储。 道路定义屏幕关闭,软件显示地图。

提示 - 如果要配置软件使它在您点击存储而不是地图时显示道路选择屏幕,请在选择文件屏幕上,点击选 项,然后选中转义时显示道路选择屏幕复选框。

### <span id="page-6-0"></span>从地图定义道路

- 1. 如果您想选择的实体在地图上看不见,请点击  $\bigotimes$ , 选择文件, 然后使合适的图层成为可看见和可选择。 ≋
- 2. 在地图上,点击将要定义水平定线的实体。 选择实体的顺序以及线和弧的方向将可定义水平定线的方向。 如果实体有高程,那么高程将用来定义垂直定线。
- 3. 点按地图,然后选择存储道路。
- 4. 输入道路名称、开始测站和测站间隔。
- 5. 点击接受。

如果要将其它组件(如:模板和超高)添加到新道路上,请点击 = , 然后选择定义。请查[看键入道路定义,](#page-5-2) 第 6 [页](#page-5-2)。

### 道路比例系数

注意 – 此功能是加拿大魁北克交通部的要求,但是可能也适用于其它地区。

默认的道路比例系数设置为1.00000000。如果需要,在道路定义的组件列表中,点击选项并且改变道路比例系 数。

指定的比例系数将会缩放道路的水平定线定义的比例,但是保留初始的测站值。当定义道路时,需要输入所有的 值,它们都显示为未调整值。比例系数应用于长度/半径值,而长度/半径值是为道路定义而计算坐标时定义每个 元素/曲线的值。当测量和报告道路时,比例系数不调整测站值。

- <sup>l</sup> 对于由结束坐标或结束点定义的道路,Trimble 建议您在最初输入后不要改变比例系数。否则,比例系数将 会重新调整定线元素的比例,并且,由于结束坐标/结束点坐标没有改变,测站值一定会发生改变。
- <sup>l</sup> 对于由PI(交点)定义的道路,Trimble 建议您在最初输入后不要改变比例系数。否则,比例系数将会重新调 整曲线分量的比例,并且,由于PI坐标没有改变,测站值一定会发生改变。

键入水平定线

使用以下步骤为所选道路键入水平定线。如果要通过从地图选择实体的方式定义水平定线,请参[看从地图定义道](#page-6-0) [路,](#page-6-0) 第 7 页。

- 1. 点击水平定线。
- 2. 点击添加。

元素 域设定到 起始点。

- 3. 定义起点:
	- a. 输入起始桩号。
	- b. 在方法域,选择以下一项:
		- <sup>l</sup> 键入坐标,然后在起始北和起始东域输入值。
		- <sup>l</sup> 选择点,然后在点名域中选择一点。 起始北和起始东域将由已输入点的值更新。 如果从一个点导出 起始北 和 起始东 的值时要对它们进行编辑,把方法改变为 键入坐标。
	- c. 输入 桩号间隔。
	- d. 点击 存储。
- 4. 将元素添加到定线中:
	- a. 选择元素类型,然后填写其余的域。 更多信息,请参看选定输入方法的主题。
	- b. 点击 存储。
	- c. 根据需要继续添加元素。 每个元素都将添加到前一元素之后。
	- d. 当您完成后,点击关闭。

提示 – 如果要编辑一个元素或者在列表中进一步插入一个元素,您必须首先点击关闭,以关闭添加元素屏 幕。随后,您可以从列表中选择要编辑的元素,然后点击编辑。如果要插入一个元素,点击将在新元素之后 出现的元素,然后点击插入。

- 5. 点击接受。
- <span id="page-7-0"></span>6. 输入其它道路成分,或点击 存储, 存储道路定义。

# 长度或坐标输入方法

您对定线添加每个元素时,请为所选的元素类型填写必填的域。

#### 线元素

如果要把线添加到定线中,在元素域中选择线,然后选择要构建该线的方法:

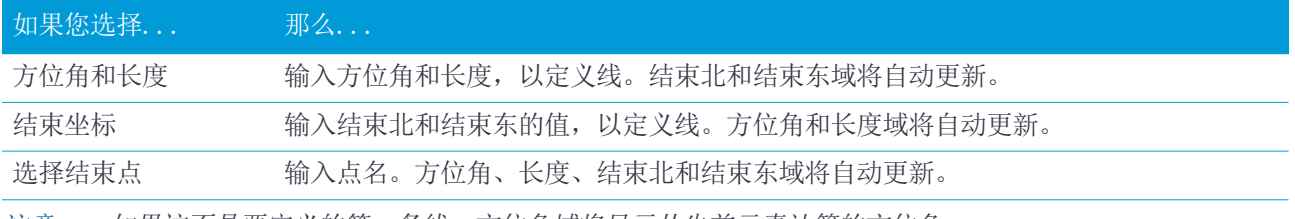

注意 – 如果这不是要定义的第一条线,方位角域将显示从先前元素计算的方位角。

Trimble Access 道路 用户指南 – RXL和LandXML | 8

如果要编辑方位角,点击方位角域旁边的▶,选择编辑方位角。如果元素不相切,元素起点的图标将显示为红 色。

#### 弧元素

如果要把弧添加到定线中,在元素域中选择弧,然后选择要构建该弧的方法:

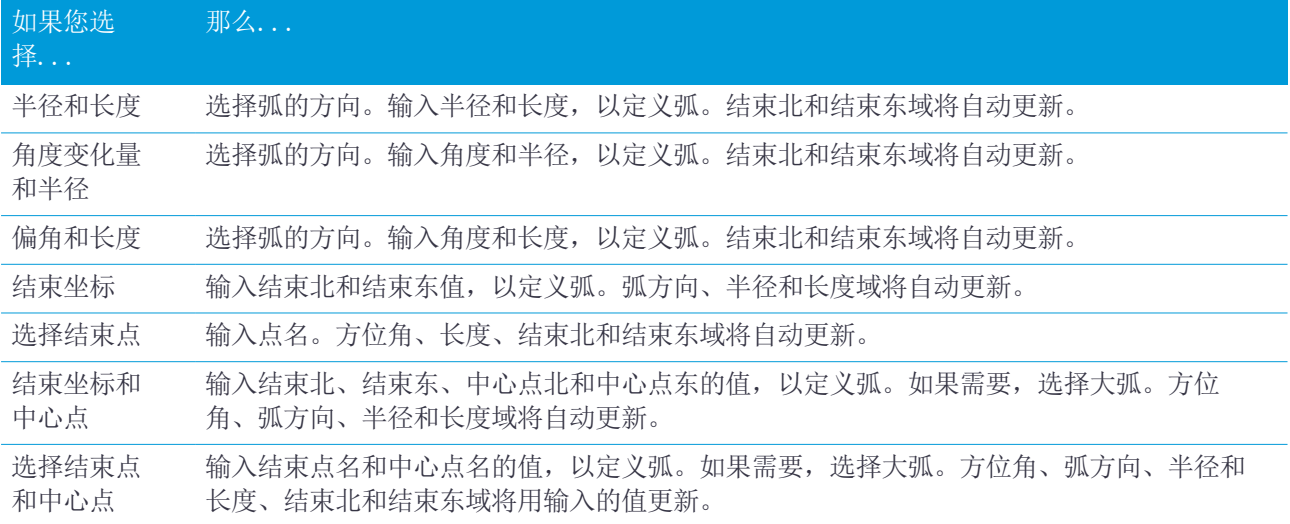

注意 – 对于由 半径和长度、角度和半径变化量 或 偏转角和长度 定义的弧, 方位角 域显示从先前元素计算 的方位角。如果元素不相切,元素起点的图标显示为红色。如果要重新加载初始方位角,点击方位角域旁边的▶ ,然后选择还原切线。

#### 入渐变/出渐变元素

把渐变添加到定线中:

- 1. 在元素域,选择入渐变或出渐变。
- 2. 选择弧的方向。
- 3. 输入开始半径、结束半径和长度,以定义渐变。

结束北和结束东域将自动更新。

方位角域显示从先前元素计算的方位角。如果要编辑方位角,点击方位角域旁边的 ▶,选择编辑方位角。如果 元素不相切,元素起点的图标将显示为红色。

如果渐变类型是NSW立方抛物线,将会显示计算出的渐变Xc值。如果渐变是在两条弧之间进行,显示的渐变Xc将 是为两弧中较小弧的常用切点计算的值。

## <span id="page-8-0"></span>结束测站输入方法

您对定线添加每个元素时,请为所选的元素类型填写必填的域。

#### 线元素

把一条线添加到定线中:

- 1. 在元素域,选择线:
- 2. 输入方位角和结束桩号,以定义线。

Trimble Access 道路 用户指南 – RXL和LandXML | 9

结束北和结束东域将自动更新。

注意 – 如果这不是要定义的第一条线,方位角域将显示从先前元素计算的方位角。

如果要编辑方位角,点击方位角域旁边的 ▶,选择编辑方位角。 如果相邻元素不是相切的元素, 一个红色实心 圆将显示在元素的开头。

#### 弧元素

如果要把弧添加到定线中,在元素域中选择弧,然后选择要构建该弧的方法:

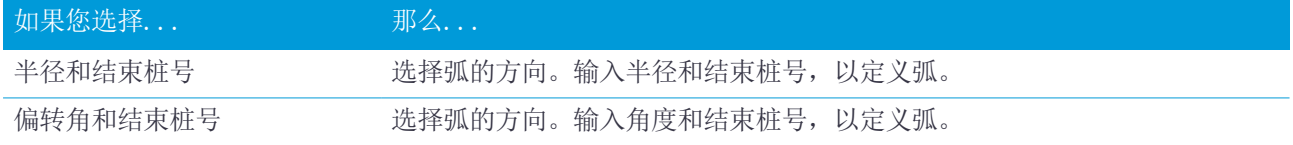

结束北和结束东域将自动更新。

注意 – 方位角域显示从先前元素计算的方位角。

如果要编辑方位角,点击方位角域旁边的 ▶, 选择编辑方位角。 如果相邻元素是非切线元素, 或者, 如果相邻 元素定义一条曲线时的半径不同,元素名称前的图标将显示为红色。

#### 入渐变/出渐变元素

把渐变添加到定线中:

- 1. 在元素域,选择入渐变或出渐变。
- 2. 选择弧的方向。
- 3. 输入开始半径、结束半径和长度,以定义渐变。 结束北和结束东域将自动更新。

方位角域显示从先前元素计算的方位角。如果要编辑方位角,点击方位角域旁边的 ▶,选择编辑方位角。 如果 元素不相切,元素起点的图标将显示为红色。

如果渐变类型是NSW立方抛物线,将会显示计算出的渐变Xc值。如果渐变是在两条弧之间进行,显示的渐变Xc将 是为两弧中较小弧的常用切点计算的值。

## <span id="page-9-0"></span>交点(PI)输入方法

将元素添加到定线:

- 1. 定义交点。
- 2. 选择曲线类型。如果您选择:
	- <sup>l</sup> 圆,那么输入半径和弧长。
	- <sup>l</sup> 渐变线|弧|渐变线,那么输入半径、弧长、渐变长度入和渐变长度出。
	- <sup>l</sup> 渐变线|渐变线,那么输入半径、渐变长度入和渐变长度出。
	- <sup>l</sup> 无,不需要进一步的值。
- 3. 点击 存储。

# <span id="page-10-0"></span>过渡类型

软件支持以下螺旋类型:

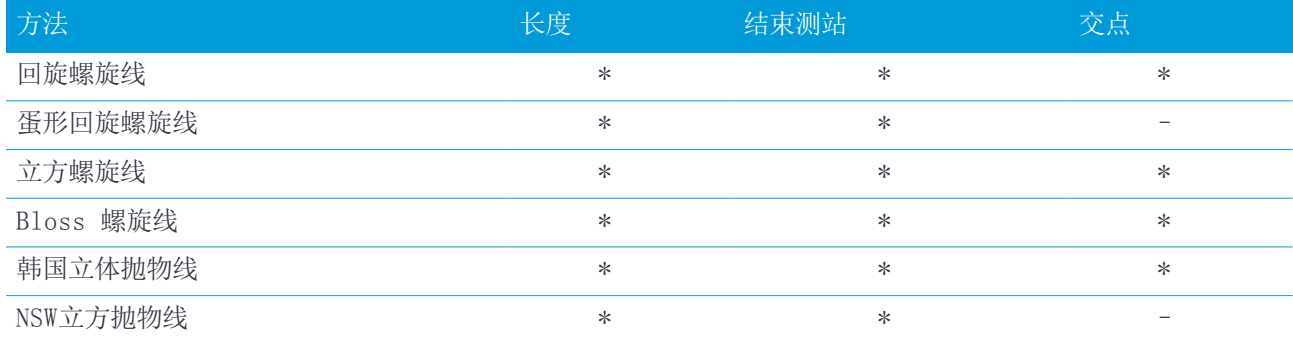

#### 回旋螺旋线

回旋螺旋线是由螺旋线的长度与相邻弧的半径定义的。与这两个值对应的'x'和'y'参数的公式为: 参数'x':

$$
x = l \left[ 1 - \frac{l^4}{40R^2L^2} + \frac{l^8}{3456R^4L^4} - \dots \right]
$$

参数'y':

$$
y = \frac{l^3}{6RL} \bigg[ 1 - \frac{l^4}{56R^2L^2} + \frac{l^8}{7040R^4L^4} - \dots \bigg]
$$

#### 蛋形回旋螺旋线

通过把入/出渐变的开始/结束半径从无限编辑到所需半径的方法,可以定义一个蛋形回旋线。如果要返回到无限 半径,从弹出菜单选择无限即可。

#### 立方螺旋线

立方螺旋线是由螺旋线的长度和相邻弧的半径定义的。与这两个值对应的'x'和'v'参数的公式为: 参数'x':

$$
x = l \left[ 1 - \frac{l^4}{40R^2L^2} + \frac{l^8}{3456R^4L^4} - \dots \right]
$$

参数'y':

$$
y = \frac{l^3}{6RL}
$$

Trimble Access 道路 用户指南 – RXL和LandXML | 11

#### Bloss 螺旋线

参数'x':

$$
x = l \left[ 1 - \frac{l^6}{14R^2L^4} + \frac{l^7}{16R^2L^5} - \frac{l^8}{72R^2L^6} + \frac{l^{12}}{312R^4L^8} - \frac{l^{13}}{168R^4L^9} + \frac{l^{14}}{240R^4L^{10}} - \frac{l^{15}}{768R^4L^{11}} + \frac{l^{16}}{6528R^4L^{12}} \right]
$$

参数'y':

$$
y = \left[ \frac{l^4}{4RL^2} - \frac{l^5}{10RL^3} - \frac{l^{10}}{60R^3L^6} + \frac{l^{11}}{44R^3L^7} - \frac{l^{12}}{96R^3L^8} - \frac{l^{13}}{624R^3L^9} \right]
$$

注意 - 布劳斯螺旋线只能充分展开,也就是说,对于入渐变,起始半径是无限的;同样,对于出渐变,结束半 径也是无限的。

#### 韩国立体抛物线

该立体抛物线是由抛物线的长度和邻近弧的半径定义的。与这两个值对应的'x'和'y'参数的公式为: 参数'x':

$$
x = l \left[ 1 - \frac{l^4}{40R^2L^2} \right]
$$

参数'y':

$$
y = \frac{x^3}{6RX}
$$

注意 - 韩国立体抛物线只能充分展开,也就是说,对于入渐变,起始半径是无限的;同样,对于出渐变,结束 半径也是无限的。

#### NSW立方抛物线

NSW立体抛物线是用于澳大利亚新南威尔士铁路项目的特殊抛物线。是由抛物线长度和"m"值定义的。请参看 NSW Government Technical Note ESC <sup>210</sup> Track Geometry and [Stability](http://www.asa.transport.nsw.gov.au/sites/default/files/asa/railcorp-legacy/disciplines/civil/esc-210.pdf)。

### <span id="page-11-0"></span>键入垂直定线

如果您在地图上通过选择实体创建了道路定义,这些实体的高程将用来把垂直定线定义为一系列点元素。如果需 要,也可以编辑垂直定线。

为选定的道路定义键入垂直定线:

- 1. 点击垂直定线。
- 2. 点击添加。
	- 元素 域设定到 起始点。
- 3. 定义起点:
	- a. 输入测站(VPI)和高程(VPI)。
	- b. 如果要改变斜坡值的表示方式,点击选项,根据需要改变坡度域。
	- c. 点击 存储。

- 4. 将元素添加到定线中:
	- a. 选择元素类型,然后填写其余的域。 更多信息,请参看选定输入方法的主题。
	- b. 点击 存储。
	- c. 根据需要继续添加元素。 每个元素都将添加到前一元素之后。
		-
	- d. 当您完成后,点击关闭。

提示 - 如果要编辑一个元素或者在列表中进一步插入一个元素, 您必须首先点击关闭, 以关闭添加元素屏 幕。随后,您可以从列表中选择要编辑的元素,然后点击编辑。如果要插入一个元素,点击将在新元素之后 出现的元素,然后点击插入。

- 5. 点击接受。
- <span id="page-12-0"></span>6. 输入其它道路成分,或点击 存储, 存储道路定义。

### 垂直交点(PI)输入方法

将元素添加到定线:

- 1. 选择元素。如果您选择:
	- <sup>l</sup> 点,那么输入测站和高程,以定义VPI。
	- 圆弧, 那么输入测站和高程, 以定义VPI, 然后输入圆弧的半径。
	- <sup>l</sup> 对称抛物线,那么输入测站和高程,以定义VPI,然后输入抛物线的半径。
	- <sup>l</sup> 非对称抛物线,那么输入测站和高程,以定义VPI,然后输入抛物线的入长度和出长度。 入斜坡域将显示计算的斜坡值。

长度、K系数和出斜坡域在添加下一个元素时更新。究竟显示什么域,取决于选定的元素。

- 2. 点击 存储。
- 注意
	- <sup>l</sup> VPI 定义的垂直定线必须由点结束。
	- <sup>l</sup> 编辑元素时,只有选择到的元素被更新。全部相邻的元素都将保留不变。

### <span id="page-12-1"></span>起点和终点输入方法

- 1. 选择元素。如果您选择:
	- <sup>l</sup> 点,那么输入测站和高程,以定义起点。
	- 圆弧, 那么输入起始桩号/测站、起始高程、结束桩号/测站、结束高程和半径, 以定义圆弧。

<sup>l</sup> 对称抛物线,那么输入起始桩号/测站、起始高程、结束桩号/测站、结束高程和K系数,以定义抛物线。

其它域将显示计算的值。根据选择的元素,它们可能包括长度、入斜坡、出斜坡、K系数和下陷/顶点值。

- 2. 点击 存储。
- 注意 编辑元素时,只有选择到的元素被更新。全部相邻的元素都将保留不变。

## <span id="page-13-2"></span>添加模板

定义模板用于选定的道路定义:

- 1. 点击模板。
- 2. 添加新模板:
	- a. 点击添加。
	- b. 输入模板名称。
	- c. 在复制从域中,选择是从道路还是从另一个模板将现有的定义复制到模板中。 提示 - 如果要创建模板库, 定义一个只包含模板的道路。
	- d. 点击添加。

图形模板视图出现。

- 3. 把路线添加到模板中:
	- a. 点击新建。
	- b. 输入路线名。
	- c. 如果要在模板中创建一个间隙,选择创建间隙复选框。
	- d. 选择方法,然后定义路线。请参看:
	- [横坡和偏移量](#page-13-0) [高程变化量和偏移量](#page-13-1) [边坡](#page-14-0)
	- e. 点击 存储。
- 4. 根据需要继续添加路线。
	- 每个路线添加到选定路线之后。

用开始、上一个、下一个和结束软键查看模板中的其它路线。

- 5. 点击接受保存模板并返回到模板屏幕。
- 6. 添加或选择另一个模板进行编辑,或点击接受返回到选定道路定义的组件列表。
- <span id="page-13-0"></span>7. 输入其它道路成分,或点击 存储, 存储道路定义。

#### 横坡和偏移量

- 1. 输入横坡和偏移值。 如果要改变横坡值的表示方式,点击选项,根据需要改变坡度域。
- 2. 根据需要,选择应用超高和应用加宽复选框。 注意 – 当转轴位置设置成 转轴左 或 转轴右 时,在应用了超高的第一条模板路线和超高值之间的延伸斜 坡代数差将用于计算应用了超高后的所有其它模板路线。
- <span id="page-13-1"></span>3. 选择应用超高过渡,然后指定一个限制路肩过渡的最大值。更多信息,参见 [理解超高过渡,](#page-21-1) 第 22 页。

#### 高程变化量和偏移量

- 1. 输入高程变化量和偏移值。
- 2. 根据需要,选择应用超高和应用加宽复选框。

注意 - 当转轴位置设置成 转轴左 或 转轴右 时, 在应用了超高的第一条模板路线和超高值之间的延伸斜 坡代数差将用于计算应用了超高后的所有其它模板路线。

<span id="page-14-0"></span>3. 选择应用超高过渡,然后指定一个限制路肩过渡的最大值。更多信息,参见 [理解超高过渡,](#page-21-1) 第 22 页。

#### 边坡

输入挖坡(1)、填坡(2)和挖明沟宽度(3)值。

注意 – 挖坡和填坡用正值表示。您不能在边坡之后添加路线。

如果仅用挖斜坡或填斜坡定义边坡,把其它斜坡值域留作'?'即可。

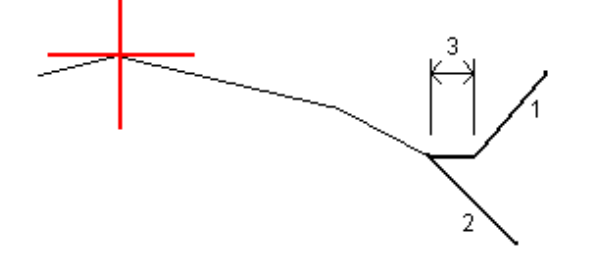

### 添加模板位置

添加了模板之后,您必须指定一个测站, 使 道路 软件从这里开始应用每个模板。在起始测站应用一个模板, 然 后,从该点到应用下一个模板的测站之间,线性插入(按比例应用)一些值,以定义每条路线。请查看[模板位置举](#page-19-0) [例,](#page-19-0) 第 20 页。

把模板位置添加到选定的道路定义中:

- 1. 点击模板位置。
- 2. 指定将要应用模板的新位置:
	- a. 点击添加。
	- b. 输入起始桩号。
	- c. 在左模板和右模板域中,选择将要应用的模板。 如果要从道路定义中的前一模板和后一模板之间为该测站插入模板,选择<插值>。 如果您不想应用模板,例如:要在道路定义中创建间隙,请选择<无>。
	- d. 点击 存储。
- 3. 根据需要,继续添加将要应用模板的位置。
- 4. 如果要指定插值方法,从而用此方法计算模板位置间的横断面,那么点击选项,然后选择高程或延伸斜坡。
- 5. 当您完成后,点击关闭。
- 6. 点击接受。 如果您尚未选择用于计算模板位置之间横断面的插值方法,系统会提示您现在进行此操作。选择 高程或延伸斜坡,然后点击接受。
- 7. 输入其它道路成分,或点击 存储, 存储道路定义。

## 添加超高和加宽

超高和加宽值应用到起始桩号,然后这些值从那个点线形地插入(按照比例)到应用下一个超高和加宽值的桩 号。

把超高和加宽值添加到选定的道路定义上:

- 1. 点击超高和加宽。
- 2. 点击添加。
- 3. 输入起始桩号。
- 4. 在 转轴 域中,选择模板旋转的位置。如果您选择:
	- <sup>l</sup> 转轴左, 转轴位置是应用了超高的最后一条模板路线的定线左侧的最大偏移。
	- <sup>l</sup> 转轴中心, 转轴位置在定线上。
	- <sup>l</sup> 转轴右, 转轴位置是应用了超高的最后一条模板路线的定线右侧的最大偏移。

注意 - 当转轴位置设置成 转轴左 或 转轴右 时, 在应用了超高的第一条模板路线和超高值之间的延伸斜 坡代数差将用于计算应用了超高后的所有其它模板路线。

- 5. 在 左超高 和 右超高 域中,为水平定线的左和右侧输入超高值。 要改变表示超高值的方法,点击 选项, 根据需要改变 坡度 域。
- 6. 在左加宽和右加宽域中,输入将要应用的加宽值。加宽用正值表示。 这些值将应用于模板中勾选了加宽复选框的每条路线上。
- 7. 点击 存储。
- 8. 按照需要继续添加记录。
- 9. 当您完成后,点击关闭。
- 10. 点击接受。
- 11. 输入其它道路成分,或点击 存储, 存储道路定义。

### 添加桩号/测站方程

当水平定线已经改变,但是您想保留初始测站值时,使用测站方程。

- 1. 点击测站方程。
- 2. 点击添加。
- 3. 在后向桩号域中输入桩号/测站值。
- 4. 在前向桩号域中输入桩号/测站值。真桩号值将会计算出来。
- 5. 按照需要继续添加记录。
- 6. 点击 存储。

在后向桩号和前向桩号域中输入的值显示出来。 该区域是通过每个域中冒号后面的一个数字表示的。接近第一个桩号方程的区域是 1。 计算的行进方向表示在测站方程后面是增加桩号/测站值还是减少桩号/测站值。默认设置是增加。如果要把 最后一个测站方程的行进方向改变成减少,那么定义并存储最后一个方程,然后点击编辑。

- 7. 当您完成后,点击关闭。
- 8. 点击接受。
- 9. 输入其它道路成分,或点击 存储, 存储道路定义。

### 定义附加路线

使用附加路线可以定义与道路相关却又独立于道路的要素,例如:固定屏障或排雨水管道。附加路线是由水平几 何和垂直几何定义的。这里所说的水平几何包含着相对于道路水平定线的一系列直线,这里所说的垂直几何(如

果需要)是通过为道路定义垂直定线时的所有可用选项定义的。 把附加路线添加到选定的道路定义中:

- 1. 点击附加路线。
- 2. 点击添加。
- 3. 输入路线名。点击接受。
- 4. 定义路线的水平几何:
	- a. 点击水平几何。如果需要,点击编辑。
	- b. 点击添加。
	- c. 输入测站和偏移,以定义起点。点击 存储。
	- d. 输入线的结束测站和偏移。点击 存储。
	- e. 根据需要,继续添加线,以定义路线。
	- f. 当您完成后,点击关闭。
- 5. 点击接受。
- 6. 定义路线的垂直几何:
	- a. 点击垂直几何。
	- b. 点击添加。
	- c. 输入测站(VPI)和高程(VPI),以定义起点。点击 存储。
	- d. 将需要的元素添加到垂直几何中。请参[见键入垂直定线,](#page-11-0) 第 12 页。
	- e. 当您完成后,点击关闭。
- 7. 点击接受。
- 8. 添加另一条路线,或点击接受返回到选定道路定义的组件列表。
- 9. 输入其它道路成分,或点击 存储, 存储道路定义。

### 定义附加点

使用 附加点 可以定义设计要素,例如:排水系统的位置或道路横截面。 您可以键入点或者从CSV文件导入点。

注意 – 从文件导入点时:

- <sup>l</sup> 文件中的每个位置都必须由桩号和偏移量以及按该顺序的高程和代码(作为可选项)来定义。参见下列各项: 1+000.000, 0.250, 25.345, , 1+000.000, 2.000, 25.345, Median
	- 1+000.000, 3.000, , Lane 1+000.000, 7.000, 25.294, Shoulder
- <sup>l</sup> 您可以从零高程的点的桩号值处选择使用垂直定线的高程。

把附加点添加到选定的道路定义中:

- 1. 点击附加点。
- 2. 从文件导入点:
	- a. 点击导入。
	- b. 选择文件。点击接受。

导入的点列在附加点屏幕上。

- 3. 键入点:
	- a. 点击添加。
	- b. 为点输入测站和偏移。
	- c. 需要时,输入高程和代码。
	- d. 点击 存储。
	- e. 根据需要继续添加点。
	- f. 当您完成后,点击关闭。
	- 提示 如果要插入一个点,点击您想让此点跟随的那个点,然后点击插入。
- 4. 点击接受。
- <span id="page-17-0"></span>5. 输入其它道路成分,或点击 存储, 存储道路定义。

# 检查道路的定义

您可以随时检查道路的定义。用3D方式查看道路,从而以可视化方式确认道路定义,相对于其它道路定义(例 如:复杂的立体交叉路或城区十字路口)进行道路的可视化处理。

- 1. 在地图上,点击道路。
- 2. 点击 检查任务。

黑色空心圆表示没有高程的水平定线部分,所以是划在地平面上的。

提示 - 如果要把地平面移到接近道路的位置, 点击 <sup>1</sup>, 选择设置, 然后编辑地平面的高程。

黑色实心圆表示在每个横断面的路线上的位置。

灰色线表示路线并且连接横断面。

如果要了解在Trimble道路中连接横断面的规则,请参[看模板位置举例,](#page-19-0) 第 20 页[和非切线水平定线元素,](#page-21-0) 第 22 [页。](#page-21-0)

3. 点击路线上的一个测站。

有关选定测站的信息,显示在地图的右侧。

- 4. 如果要选择不同的测站或路线,您可以:
	- <sup>l</sup> 点击路线上的测站。
	- <sup>l</sup> 点击测站或路线,从列表选择一个测站或一条路线。

。 按上或下箭头键, 选择另一个测站; 或者, 按左或右箭头键, 选择另一条路线。 用地图工具栏围绕地图导航,并在视图间切换。

5. 如果要查看所选的横断面,点击 ,或者按Tab键。

默认情况下,每个横断面都会显示出来,使其填充屏幕,以提供最佳的横断面视图。如果要查看相对应的横 断面,点击固定比例按钮 Q,使它变为 Q。每个横断面都用固定比例显示,使最宽的横断面填充屏幕。 定线显示为一个红十字。黑色圆圈代表路线。较大的蓝圆圈代表当前所选的路线。选定路线前面的划线显示 为粗体蓝色线。定义选定路线和该路线前面线的值在屏幕顶部显示出来。 如果要杳看不同测站的横断面, 您可以:

- <sup>l</sup> 按上或下箭头键。
- <sup>l</sup> 点击测站键入一个测站,或者从列表中选择一个测站。 如果要选择一个不同的路线,您可以:
- <sup>l</sup> 点击路线。
- <sup>l</sup> 按左和右箭头键。
- <sup>l</sup> 点击路线,从列表中选择一条路线。
- 6. 如果要返回道路平面视图, 点击 ~ 或按下Tab键。
- 7. 如果要查看贯穿道路的自动化3D驱动:
	- a. 当在地图上查看平面或横断面视图时,点击3D驱动。
	- b. 点击 ▶ 再始驱动穿越。点击 ■ 暂停。
	- c. 如果要沿着道路向前和向后移动,按上和下箭头键。
	- d. 如果要退出3D驱动,点击关闭。
- 8. 如果要退出道路检查,点击关闭。

提示 –

- <sup>l</sup> 如果要检查一个由标称测站值(测站在此不必与横断面一致)定义的位置,从平面或横断面视图上点击测站, 然后键入测站值。
- <span id="page-18-0"></span><sup>l</sup> 如果要检查一个由 Trimble 道路定义的位置的偏移值,偏移值在此不必落在路线上,点击路线,然后键入 偏移值。该偏移值是从定线计算的。产生的位置高程是由输入的测站和偏移位置处的横断面插值而定义的。

# RXL定义报告

如果要为已定义的Trimble道路生成一个HTM文本的报告:

- 1. 选择道路。在地图上,点击要选择的道路。
	- 从列表选择道路:
	- a. 点击 = , 然后选择定义。
	- b. 点击Trimble RXL道路。
	- c. 选择道路。
- 2. 点击 编辑。
- 3. 点击报告。
- 4. 如果要在报告中仅包含道路定义的一部分,请选择不同的起始测站和结束测站。
- 5. 点击接受。

报告将显示在您的浏览器中。它将为选定测站横断面中的每个位置显示偏移量、坐标、高程和代码。报告的 值是解算横断面的值,即:它们包括可能已经被应用的超高值和加宽值以及不同模板之间的插值。

# <span id="page-19-0"></span>模板位置举例

用一个模板定义穿越道路一点位置上的道路横断面,以确定不同点位置的宽度。为每个宽度的改变添加一个模 板。该模板可以由任意条路线构成。

路线是连接邻近模板的划线。一般情况下,路线定义路肩、路边、路牙和构成道路的类似要素。在放样过程中将 会显示出路线的名称。您可以在添加模板时定义路线。

需要时,您可以在路线之间添加间隙。当在定线上不启用模板时,这是有用的。间隙是从当前路线到前一路线显 示的一条虚线。当测量您相对于道路的位置时,如果您的位置在间隙中,到道路的垂直距离值将为零。

#### 注意 –

- <sup>l</sup> 如果设计需要在定义中有间隙,将模板域设为<无>。
- <sup>l</sup> 在空和有效模板之间不出现插值。
- <sup>l</sup> 在应用了超高和加宽被之后,将插入模板。

#### 模板分配

此例子解释定位模板和使用插值是如何控制Timble道路定义的:

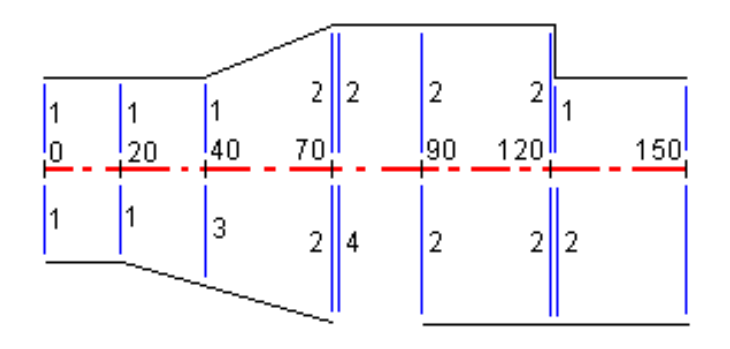

#### 在指定的开始测站分配模板规则如下表所示:

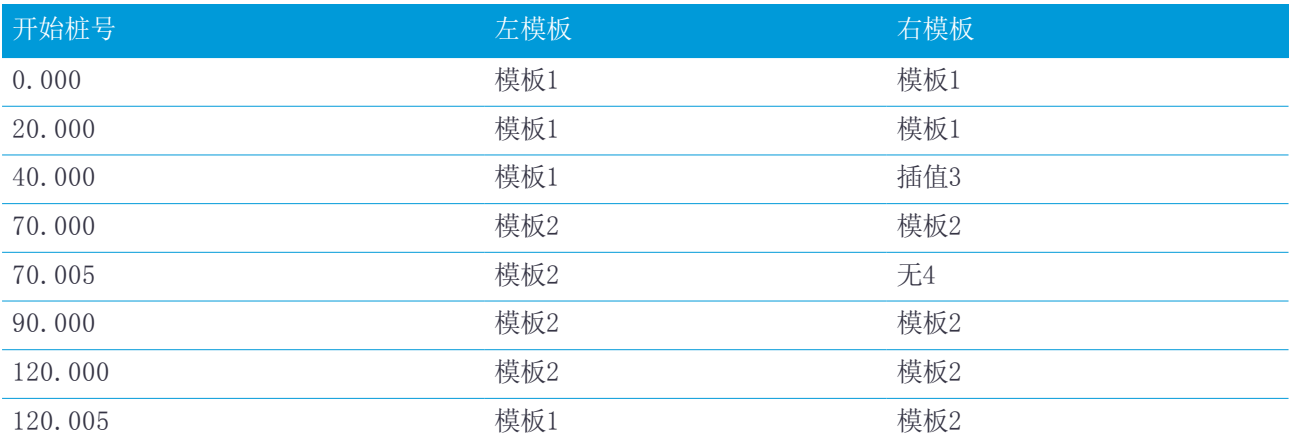

#### 道路右侧

在右测,模板 1 分配到桩号 0 和 20。道路从桩号 20 的模板 1 转换到桩号 70 的模板 2。因为必须在道路 左侧的桩号 40 分配模板,为了保持正确的插值,系统模板"插值"3 必须分配到道路右侧。

为了正确表示桩号 70 与桩号 90 之间的间距,在桩号 70(5 毫米)之后,系统模板"无"4 以正常距离分 配。为了完成道路的右侧,模板 2 分配到桩号 90、120 和 120.005。

#### 道路左侧

在左测,模板 1 分配到桩号 0、20 和 40。道路从桩号 40 的模板 1 转换到桩号 70 的模板 2。要正确表示 设计, 模板 1 在桩号 120 之后(5毫米)以正常距离分配。

#### 按高程插值

下例图中,桩号 100 处的模板包括具有 10.0 高程的一条路线。下一个模板在桩号 400 分配, 它的一条路线 具有 7.0 的高程。为桩号 200 和 300 插入的横断面从桩号 100 到 400 提供均匀的高程坡度。

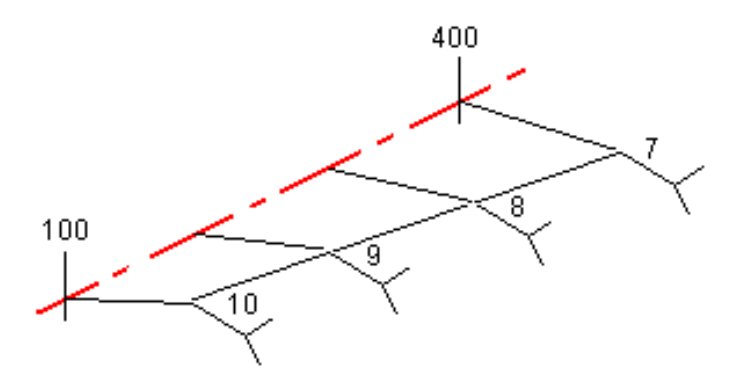

#### 按延伸斜坡插值

下例图中,桩号 100 处的模板有一条用 -2% 延伸斜坡定义的路线。下一个模板在桩号 400 分配,它具有一条 用 -5% 定义的延伸斜坡。为桩号 200 和 300 插入的横断面从桩号 100 到 400 提供均匀的延伸斜坡。

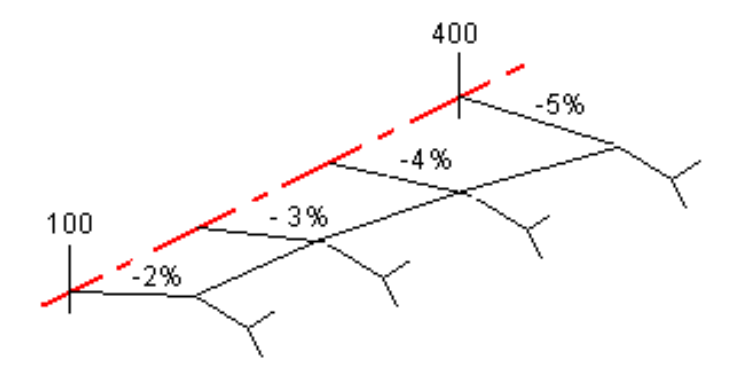

### 在具有不同路线数的模板之间插值

对于路线数不同的模板,带最少路线的模板在效果上具有一条用边坡路线之前添加的零偏移所定义的路线。然后 用数目相同的路线执行插值。请看下图,其中,已经自动插入了一条附加路线(3)。

Trimble Access 道路 用户指南 – RXL和LandXML | 21

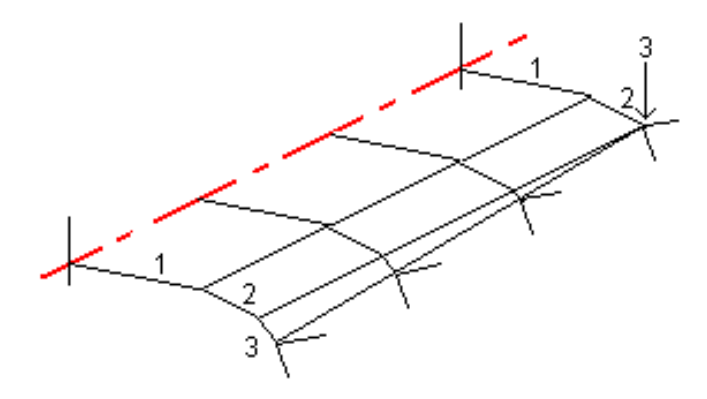

通过添加一条用零偏移定义的路线,您可以进一步控制插值过程,以最好地表示道路设计。

#### 边坡插值

如果后续模板包含不同值的边坡,则中间测站便使边坡基于百分比的坡度值插入。

例如: 如果桩号 600 的边坡是 50% (1:2), 桩号 800 的边坡是 16.67% (1:6), 则桩号 700 的边坡值将是  $50\% + 16.7\%/2 = 33.33\% (1:3)$ .

# <span id="page-21-0"></span>非切线水平定线元素

在Trimble道路中,下图说明了当连续水平定线元素是非切线时横断面是如何连接的。

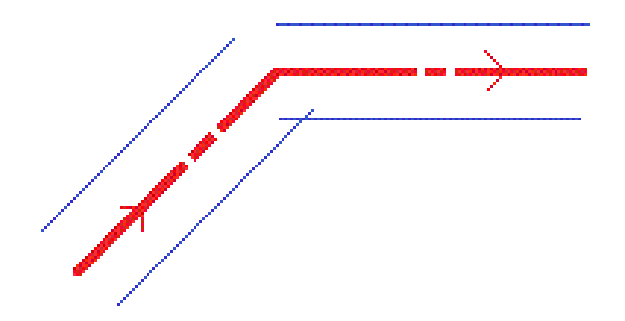

<span id="page-21-1"></span>如果要了解您的当前位置接近非切线点时以及您正在相对于道路或路线测量位置时会如何影响所报告的值,请参 看[平面和横断面视图,](#page-33-1) 第 34 页。

# 理解超高过渡

定义 Trimble 道路时,您可以添加超高值。

# 曲线外侧(高端)

如下图所示,超高过渡值是在延伸斜坡(3)上介于马路或车道(1)与路肩(2)之间的最大代数差。此处,马路将由 超高调整,而路肩不由超高调整。如果被放样的桩号包括超高,而此超高导致的延伸斜坡差值超过了指定的最大 值,那么,系统将会调整定义路肩的斜坡,使斜坡的代数差不超限。

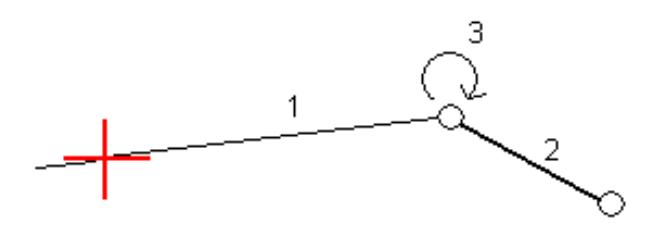

# 曲线内侧(低端)

超高曲线内侧的路肩(2)使用其设计值,除非该值小于超高道路(1)的斜坡值。在这种情况下,道路的超高值用于 路肩。只有当您指定最大超高过渡值时,这种情况才发生。

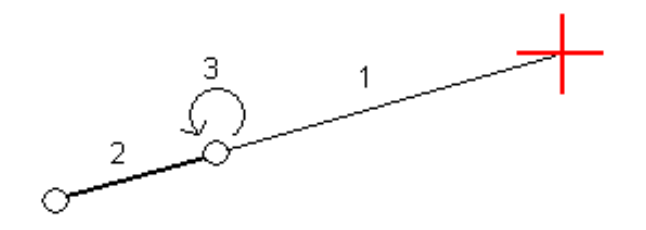

# <span id="page-23-0"></span>Trimble道路测量

当测量Trimble道路时,您可以从地图或菜单进行操作。

当开始测量Trimble道路时,如果您在地图上选择道路,然后点击测量,软件将总是显示道路[的平面视图](#page-33-1)。在要 放样的道路中选择实体。需要时,您可以从平面视图切换[到横断面视图](#page-33-1)。

如果您是从菜单中操作,请点击 = 并且选择测量 / 测量道路,然后选择要测量的道路。在您第一次选择道路 时,软件会提示您选择一种方法,这是您将用来放样实体的方法。您所选择的方法将用于所有后续测量中。如果 要改变选择方法,在选择道路时,请点击选项软键。

您可以选择:

- <sup>l</sup> 从道路的[平面视图上](#page-33-1)以图形方式操作。需要时,从平面视图上操作,在此您可以切换[到横断面视图](#page-33-1)。
- <sup>l</sup> 传统菜单选择项,以通过软件菜单进行操作,并且在导航到点时只[看平面和横断面视图](#page-33-1)。

每种选择方法可以使用所有的要素,但以下情况除外:

- <sup>l</sup> 以图形方式操作时,您不能放样边坡。
- <sup>l</sup> 您不能用传统的菜单选择方法放样偏斜距。

<span id="page-23-1"></span>提示 - 如果要在常规测量期间快速测量一个检查点,请在键盘上按Ctrl + K,或者点按地图。如果没有选定 点,检查后视 可用;如果选定一个点,检查观测 可用。

# 开始测量Trimble道路

当测量Trimble道路时,您可以从地图或菜单进行操作。

切记 – 在已经放样了点、或计算了偏移量或交点之后,不要再改变坐标系统或校正。如果这样做,之前 放样或计算的点将与新的坐标系统以及更改之后计算或放样的任何点都不一致。

### 从地图上

1. 在地图上,点击道路。

如果您想测量的道路没有显示在地图上,请点击  $\otimes$ , 选择文件,然后使合适的图层可看见并可选择。  $\otimes$ 提示 - 当您需要它("运动中初始化")时,您现在可以定义它,而不是选择一条定义的道路。为此,请 在地图上点击将定义道路水平定线的实体。如果实体有高程,那么高程将用来定义垂直定线。您可以选择包 含在DXF、STR、SHP 或 LandXML文件中的点、线或弧或划线。运动中初始化定义的道路将不被保存。

2. 点击测量。

如果您还没有开始测量,软件会在操作步骤中提示您开始测量。

- 3. 在天线高度或目标高度域中,输入一个值,并确保测量到域的设置正确。
- 4. 输入测站间隔(桩号间隔),或接受定义道路时设定的默认值。 当沿着路线放样测站时,需要测站间隔值。对于其他测量方法,此值是可选项。

Trimble道路测量

- 5. 点击 选项, 完成以下操作:
	- <sup>l</sup> 为坡度、放样点细节、显示和可用测站配置首选项。
	- <sup>l</sup> 启[用相对于数字地形模型\(DTM\)进行放样](#page-37-0)。
- 6. 点击下一步。

道路的平面视图将会出现。

7. 选择要放样的实体。接下来的步骤,请参看相应的放样方法主题。 一经测量和存储了位置,软件将返回到导航屏幕,使您能够选择道路/路线上的下一点。或者,软件将返回到 平面视图,使您能够选择一种不同的放样方法。

#### 从菜单上

- $1.$  点击  $\equiv$ , 然后选择测量。
- 2. 点击测量道路。
- 3. 如果您还没有开始测量,软件会在操作步骤中提示您开始测量。
- 4. 在选择文件屏幕上,选择道路。文件必须是在当前的项目文件夹中。

提示 - 如果要配置软件使它在您测量和存储位置时显示道路选择屏幕而不是地图,请点击选项,然后选择 转义时显示道路选择屏幕复选框。

5. 点击下一步。

提示 - 如果软件警告说道路无效或不完整,则返回到定义Trimble道路, 然后选择道路。打开定义道路的 每个成分,点击接受。这将验证定义中的成分并报告误差。误差将通过编辑功能予以解决。

- 6. 如果您是第一次选择道路,请选择是通过平面视图的点按菜单选择测量方法,还是从菜单中选择测量方法。 点击下一步。
- 7. 平面视图或放样屏幕出现。在此屏幕上:
	- a. 在天线高度或目标高度域中,输入一个值,并确保测量到域的设置正确。
	- b. 输入测站间隔(桩号间隔),或接受定义道路时设定的默认值。

当沿着路线放样测站时,需要测站间隔值。对于其他放样方法,此值是可选项。

- c. 点击选项,从而:
	- <sup>l</sup> 为坡度、放样点细节、显示和可用测站配置首选项。
	- <sup>l</sup> 启[用相对于数字地形模型\(DTM\)进行放样](#page-37-0)。
- 8. 如果您选择的是从以下途径选择放样:
	- <sup>l</sup> 平移视图,请点击下一步。道路[的平面视图](#page-33-1)将会出现。
	- <sup>l</sup> 菜单,从放样域中选择需要的放样方法。

接下来的步骤,请参看相应的放样方法主题。

一经测量和存储了位置,软件将返回到导航屏幕,使您能够选择道路/路线上的下一点。或者,软件返回到平 面视图或放样屏幕,使您选择一个不同的放样方法。

# <span id="page-25-0"></span>放样相对于道路的位置

如果要测量相对于Trimble或LandXML道路的位置,请开始测量,然后按照您首选的工作流程的步骤进行操作。

# 从道路的平面视图

如果在平面视图上什么都没有选择,那么按照默认您随时可以测量相对于道路的位置。

- 1. 如果要从道路放样点偏移,请保持路上没有障碍物影响施工, 定义施工偏移量。
- 2. 点击 开始。
- 3. 用[平面视图或横断面视图](#page-33-1)查看您相对于道路的位置。
	- 如果您的当前位置:
		- <sup>l</sup> 在水平定线的30米范围内,平面视图将显示从您当前位置到路线以直角划出的一条绿色虚线。
	- <sup>l</sup> 到水平定线的距离大于30米,软件将把您导航到水平定线的位置。这是通过把您的当前位置以正确的角 度投影到水平定线的方法计算出来的。
- 4. 当点处在限差范围内时,测量该点。 点击 存储。 软件将返回到导航屏幕。
- 5. 沿着道路继续测量点。
- 6. 如果要退出此放样法,点击Esc。

## 从菜单上

- 1. 在放样平面上,从放样域选择道路上的位置。
- 2. 在天线高度或目标高度域中,输入一个值,并确保测量到域的设置正确。
- 3. 如果要从道路放样点偏移,请保持路上没有障碍物影响施工[,定义施工偏移量](#page-37-1)。
- 4. 点击 开始。
- 5. 用[平面视图或横断面视图](#page-33-1)查看您相对于道路的位置。

如果您的当前位置:

- <sup>l</sup> 在水平定线的30米范围内,平面视图将显示从您当前位置到路线以直角划出的一条绿色虚线。
- <sup>l</sup> 到水平定线的距离大于30米,软件将把您导航到水平定线的位置。这是通过把您的当前位置以正确的角 度投影到水平定线的方法计算出来的。
- 6. 当点处在限差范围内时,测量该点。 点击 存储。 软件将返回到导航屏幕。
- 7. 沿着道路继续测量点。
- 8. 如果要退出此放样法,点击Esc。

# <span id="page-26-0"></span>放样相对于路线的位置

如果要放样相对于Trimble或LandXML道路上路线的位置,请开始测量,然后按照您首选的工作流程步骤进行操 作。

如果需要,当从道路的平面或横断面视图上放样时,您可以放样由标称偏移值定义的位置。标称偏移值是不必落 在路线上的偏移值。该偏移量是从水平定线计算出来的。偏移的高程是由您所在位置处的横断面插值而定义的。

### 从道路的平面或横断面视图

- 1. 在[平面或横断面视图上](#page-33-1),点击路线。路线名称在屏幕顶部显示出来。 如果要选择一条不同的路线,按箭头键。作为替换方法,您也可以点按平面视图,然后从列表中选择路线。 列表中的路线是由一些模板确定的(这些模板是在您相对于道路的当前位置上分配的)。 如果要测量的位置是相对于最接近您位置的路线,那么从点按菜单选择测量最近路线。测量最近路线选项不 适用于附加路线。
- 2. 如果要测量一个由标称偏移量定义的位置,从点按菜单点击选择路线,然后输入偏移值。 如果要把偏移输入到水平定线左侧,那么输入一个负值。
- 3. 如果需要,添加以下要素:
	- <sup>l</sup> 如果要从道路放样点偏移,请保持路上没有障碍物影响施工[,定义施工偏移量](#page-37-1)。
	- <sup>l</sup> 如果要放样挖/填位置[,定义或编辑边坡。](#page-39-0)
	- <sup>l</sup> 如果相对于边坡进行测量时要为挖坡放样节点位置,点按平面视图或横断面视图,选择放样挖坡节点。 当边坡包括挖明沟时,此选项有用。
	- <sup>l</sup> 如果要确认道路表面的施工[,定义延伸斜坡](#page-42-0)。
	- <sup>l</sup> 如果要放样的点所在表面不是竣工的道路表面,那[么定义路基](#page-43-0)。
- 4. 点击 开始。
- 5. 用平面或横断面视图相对于路线进行导航。参[见放样导航,](#page-35-0) 第 36 页。

如果您当前的位置是在选定路线的5米范围内,平面视图将显示从您当前位置到路线以直角划出的一条绿色虚 线。

如果您正在放样一个具有施工偏移量的 [交点](#page-40-0),则导航到此交点,然后点击 应用 加入施工偏移量。您将被 提醒从当前位置应用施工偏移量。如果您不在交点位置,选择 否, 导航到交点,然后再次点击 应用。如果 要存储交点位置和施工偏移量,请看 [施工偏移量,](#page-37-1) 第 38 页。

6. 当点处在限差范围内时,测量该点。 点击 存储。

软件将返回到导航屏幕。

- 7. 沿着道路继续测量点。
- 8. 如果要退出此放样法,点击Esc。

### 从菜单上

- 1. 在放样屏幕上,从放样域选择最近偏移量。
- 2. 在天线高度或目标高度域中,输入一个值,并确保测量到域的设置正确。
- 3. 在偏移域中,输入要放样的偏移量,或者点击 ▶ 从列表中选择。

偏移列表是由一些模板确定的(这些模板是在您相对于道路的当前位置上分配的)。

提示 – 如果要测量的位置是相对于最接近您位置的路线,那么从偏移列表中选择最近。

Trimble道路测量

- 4. 如果要从道路放样点偏移,请保持路上没有障碍物影响施工[,定义施工偏移量](#page-37-1)。
- 5. 点击 开始。
- 6. 如果需要,添加以下要素:
	- <sup>l</sup> 如果要放样挖/填位置[,定义或编辑边坡。](#page-39-0)
	- <sup>l</sup> 如果相对于边坡进行测量时要为挖坡放样节点位置,点按平面视图或横断面视图,选择放样挖坡节点。 当边坡包括挖明沟时,此选项有用。
	- <sup>l</sup> 如果要确认道路表面的施工[,定义延伸斜坡](#page-42-0)。
	- <sup>l</sup> 如果要放样的点所在表面不是竣工的道路表面,那[么定义路基](#page-43-0)。

要存储交点位置和施工偏移量,请看 [施工偏移量,](#page-37-1) 第 38 页。

- 7. 用[平面或横断面视图相](#page-33-1)对于路线进行导航。参[见放样导航,](#page-35-0) 第 36 页。 如果您正在放样一个具有施工偏移量的 [交点](#page-40-0),则导航到此交点,然后点击 应用 加入施工偏移量。您将被 提醒从当前位置应用施工偏移量。如果您不在交点位置,选择 否, 导航到交点,然后再次点击 应用。如果
- 8. 当点处在限差范围内时,测量该点。 点击 存储。 软件将返回到导航屏幕。
- 9. 沿着道路继续测量点。
- <span id="page-27-0"></span>10. 如果要退出此放样法,点击Esc。

# 放样路线上的测站

如果要放样Trimble或LandXML道路中路线上的测站,请开始测量,然后按照您首选的工作流程的步骤进行操 作。

#### 注意 –

- <sup>l</sup> 如果道路只有水平定线,您只能在二维平面对它放样。
- <sup>l</sup> 道路上的水平定线和垂直定线不可以在相同的测站值上开始和结束。当它们的开始测站值和结束测站值不同 时,如果其测站都是在水平定线范围内,您就只能在三维空间放样点。

如果需要,当从道路的平面视图上放样时,您可以放样由标称测站和偏移值定义的位置。在名义测站和偏移位 置,测站不必与横断面重合,偏移不必落在路线上。该偏移量是从水平定线计算出来的。对于产生的位置,其高 程是由键入桩号处的横断面插值来定义的。

#### 从道路的平面视图

1. 点击测站。如果要从列表中选择测站,从点按菜单点击选择路线以选择路线,然后从点按菜单点击选择测 站。

桩号值、路线名称和高程将在屏幕顶部显示出来。

- 2. 输入 桩号间隔。
- 3. 如果要编辑高程,从点按菜单选择编辑高程。如果要再次加载编辑过的高程,选择再装原始高程。
- 4. 如果要放样一个由标称测站和偏移量定义的位置,从点按菜单点击选择路线。选择路线,然后输入偏移值。 如果要把偏移输入到水平定线左侧,那么输入一个负值。
- 5. 如果需要,添加以下要素:
	- <sup>l</sup> 如果要从道路放样点偏移,请保持路上没有障碍物影响施工[,定义施工偏移量](#page-37-1)。
	- <sup>l</sup> 如果要放样挖/填位置[,定义或编辑边坡。](#page-39-0)

Trimble道路测量

- <sup>l</sup> 如果相对于边坡进行测量时要为挖坡放样节点位置,点按平面视图或横断面视图,选择放样挖坡节点。 当边坡包括挖明沟时,此选项有用。
- <sup>l</sup> 如果要确认道路表面的施工[,定义延伸斜坡](#page-42-0)。
- <sup>l</sup> 如果要放样的点所在表面不是竣工的道路表面,那[么定义路基](#page-43-0)。
- 6. 点击 开始。
- 7. 使[用平面图或横断面视图](#page-33-1)导航到点。参[见放样导航,](#page-35-0) 第 36 页。

如果您正在放样一个具有施工偏移量的 [交点](#page-40-0),则导航到此交点,然后点击 应用 加入施工偏移量。您将被 提醒从当前位置应用施工偏移量。如果您不在交点位置,选择 否, 导航到交点,然后再次点击 应用。如果 要存储交点位置和施工偏移量,请看 [施工偏移量,](#page-37-1) 第 38 页。

- 8. 当点处在限差范围内时,测量该点。 点击 存储。 软件将返回到选择项屏幕。
- 9. 沿着道路继续选择和测量点,或者选择不同的放样方法。

#### 从菜单上

- 1. 在放样屏幕上,从放样域选择测站和偏移量。
- 2. 在天线高度或目标高度域中,输入一个值,并确保测量到域的设置正确。
- 3. 如果要选择待放样的点,请输入测站和偏移。

如果要输入测站, 您可以:

- 点击 ▶, 选择列表, 然后选择测站。
- <sup>l</sup> 键入一个值。
- 点击 加桩号 或 减桩号 选择下一个/上一个桩号。

如果要输入偏移,您可以:

- 点击 ▶, 选择列表, 然后从列表进行选择。
- <sup>l</sup> 键入一个值。 对于水平定线左边的偏移,输入一个负值。 对于水平定线右边的偏移,输入一个正值。
- <sup>l</sup> 如要选择下一个左/下一个右模板元素或最右/最左元素,点击偏移量>>。
- 4. 输入 桩号间隔。
- 5. 如果需要,在设计高程域中输入新的高程。如果要转换成原始高程,点击 ▶,然后选择再装原始高程。
- 6. 如果要从道路放样点偏移,请保持路上没有障碍物影响施工[,定义施工偏移量](#page-37-1)。
- 7. 点击 开始。
- 8. 如果需要,添加以下要素:
	- <sup>l</sup> 如果要放样挖/填位置[,定义或编辑边坡。](#page-39-0)
	- <sup>l</sup> 如果相对于边坡进行测量时要为挖坡放样节点位置,点按平面视图或横断面视图,选择放样挖坡节点。 当边坡包括挖明沟时,此选项有用。
	- <sup>l</sup> 如果要确认道路表面的施工[,定义延伸斜坡](#page-42-0)。
	- <sup>l</sup> 如果要放样的点所在表面不是竣工的道路表面,那[么定义路基](#page-43-0)。
- 9. 用[平面或横断面视图相](#page-33-1)对于路线进行导航。参[见放样导航,](#page-35-0) 第 36 页。

如果您正在放样一个具有施工偏移量的 [交点](#page-40-0),则导航到此交点,然后点击 应用 加入施工偏移量。您将被 提醒从当前位置应用施工偏移量。如果您不在交点位置,选择 否, 导航到交点,然后再次点击 应用。如果 要存储交点位置和施工偏移量,请看 [施工偏移量,](#page-37-1) 第 38 页。

10. 当点处在限差范围内时,测量该点。 点击 存储。

软件将返回到选择项屏幕。

<span id="page-29-0"></span>11. 沿着道路继续选择和测量点,或者选择不同的放样方法。

# 放样偏斜距

注意 – 这种放样方法只用于从道路的平面视图进行放样时。

它用来放样一个与水平定线不成直角定义的位置,例如:放样涵洞或桥墩。

# 偏斜距举例

下图显示的是由向前偏斜和向右偏移所定义的一个点。待放样点(1)是从测站(3)沿着偏斜(2)的偏移(5)所定义 的。偏斜值可以通过与被放样道路(4)成直角并对直线(6)向前或向后的偏斜角度差所定义,或者作为替换方式, 偏斜值可以通过方位角定义。

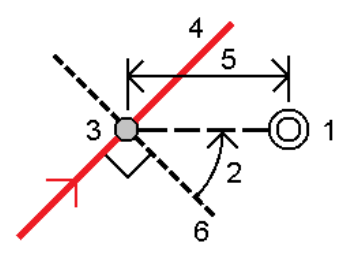

# 按照偏斜距放样位置

1. 在水平定线上选择将应用偏斜距的起始测站。

提示 – 如果要相对于一个名义测站值来放样偏斜距(在此,测站不一定要与横断面一致),请选择水平定线 上的任意测站,然后点按菜单,点击选择测站,再键入一个测站值。

- 2. 定义偏斜距:
	- a. 点按菜单,选择放样偏斜距。
	- b. 输入偏移和偏斜值。点击 ▶,改变偏移或偏斜方向。
	- c. 如果要定义点的高程,选择:
		- <sup>l</sup> 从路线的坡度 从选定测站位置处路线上的高程坡度来计算高程。
		- 从路线的高程偏移 从选定测站位置处路线上的高程偏移来计算高程。
		- <sup>l</sup> 键入 键入高程。
			- 如果道路只有水平定线,您必须键入高程。
	- d. 点击接受。
- 3. 如果要从道路放样点偏移,请保持路上没有障碍物影响施工[,定义施工偏移量](#page-37-1)。
- 4. 点击 开始。
- 5. 使[用平面图或横断面视图](#page-33-1)导航到点。参[见放样导航,](#page-35-0) 第 36 页。
- 6. 当点处在限差范围内时,测量该点。

# <span id="page-30-0"></span>放样附加路线

注意 – 这种放样方法只用于从道路的平面视图进行放样时。

#### 放样您相对于附加路线的位置

- 1. 点击路线,或者从点按菜单点击选择附加路线,然后从列表中选择路线。 路线名称显示在平面视图顶部。
- 2. 如果要从道路放样点偏移,请保持路上没有障碍物影响施工[,定义施工偏移量](#page-37-1)。
- 3. 如果要确认道路表面的施工[,定义延伸斜坡](#page-42-0)。
- 4. 点击 开始。
- 5. 用[平面或横断面视图相](#page-33-1)对于路线进行导航。参[见放样导航,](#page-35-0) 第 36 页。
- 6. 当点处在限差范围内时,测量该点。 点击 存储。 软件将返回到导航屏幕。
- 7. 沿着道路继续选择和测量点。
- 8. 如果要退出此放样法,点击Esc。

### 放样附加路线上的桩号

- 1. 点击附加路线上的桩号。如果要从列表中选择测站,从点按菜单上点击选择附加路线,然后从点按菜单上点 击选择附加桩号。
	- 测站名称显示在平面视图顶部。
- 2. 如果要从道路放样点偏移,请保持路上没有障碍物影响施工[,定义施工偏移量](#page-37-1)。
- 3. 如果要确认道路表面的施工[,定义延伸斜坡](#page-42-0)。
- 4. 如果要放样尚未竣工的道路表面上的点,那么[定义一个路基](#page-43-0)。
- 5. 使[用平面图或横断面视图](#page-33-1)导航到点。参[见放样导航,](#page-35-0) 第 36 页。
- <span id="page-30-1"></span>6. 当点处在限差范围内时,测量该点。 点击 存储。

# 放样附加点

如果要相对于Trimble道路放样附加点,请开始测量,然后按照您首选的工作流程的步骤进行操作。

#### 从道路的平面视图

- 1. 点击点选择它,或者从点按菜单点击选择附加点,然后从列表中选择点。 点名称将在平面视图顶部显示出来。
- 2. 如果需要,添加以下要素:
	- <sup>l</sup> 如果要定[义施工偏移量](#page-37-1),选择定义施工偏移量,然后输入需要的值。 注意 – 这里指定的垂直偏移值不应用于DTM表面。
		-
	- <sup>l</sup> 如果要确认道路表面的施工[,定义延伸斜坡](#page-42-0)。
	- <sup>l</sup> 如果要放样尚未竣工的道路表面上的点,那么[定义一个路基](#page-43-0)。
- 3. 点击 开始。
- 4. 使[用平面图或横断面视图](#page-33-1)导航到点。参[见放样导航,](#page-35-0) 第 36 页。
- 5. 当点处在限差范围内时,测量该点。

### 从菜单上

- 1. 在放样屏幕上,从放样域选择附加点。
- 2. 在天线高度或目标高度域中,输入一个值,并确保测量到域的设置正确。
- 3. 选择要放样的位置。如果要在文件中选择下一个或上一个位置,请点击下一个或上一个软键。
- 4. 如果需要,在设计高程域中输入新的高程。如果要转换成原始高程,点击 ▶,然后选择再装原始高程。
- 5. 如果要定[义施工偏移量](#page-37-1),在施工偏移量域中输入值。
- 6. 如果要确认道路表面的施工[,定义延伸斜坡](#page-42-0)。
- 7. 点击 开始。
- 8. 使[用平面图或横断面视图](#page-33-1)导航到点。参[见放样导航,](#page-35-0) 第 36 页。
- <span id="page-31-0"></span>9. 当点处在限差范围内时,测量该点。

# 相对于定线放样边坡

注意 – 如果您是在从道路的平面视图进行放样,此方法将不可用。

- 1. 在放样屏幕中,从放样域选择从定线的边坡。
- 2. 在天线高度或目标高度域中,输入一个值,并确保测量到域的设置正确。
- 3. 选择要放样的桩号并且指定桩号间隔。 如果要选择桩号,您可以:
	- 点击 ▶, 从列表中选择桩号。
	- <sup>l</sup> 键入一个值。
	- 点击 加桩号 或 减桩号 选择下一个/上一个桩号。
- 4. 选择以下所示的一种节点推导法:

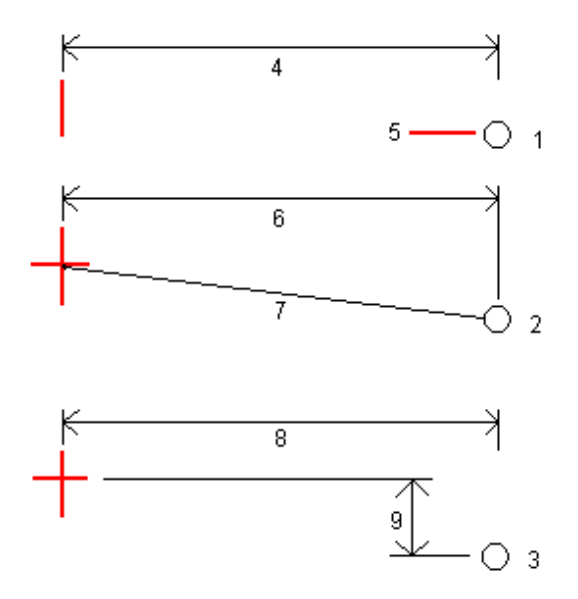

- 1 偏移量和高程。输入从水平定线输入偏移量(4)和节点位置的高程(5) 。
- 2 偏移量和斜度。输入从水平定线的偏移量(6)和从水平和垂直定线交点到节点位置的倾斜值 (7)。

3 - 偏移量和垂距。输入从水平定线的偏移量(8)和从水平和垂直定线交点到节点位置的垂直差(9)。

注意 – 如果道路定义只包含水平定线,则唯一可用的节点推导法是偏移量和高程。

- 5. 完成相应的域,以定[义边坡。](#page-13-2)
- 6. 如果要定[义施工偏移量](#page-37-1),在施工偏移量域中输入值。
- 7. 点击 开始。
- 8. 使[用平面图或横断面视图](#page-33-1)导航到点。参[见放样导航,](#page-35-0) 第 36 页。

当您处在目标周围3米以内的位置时,平面视图将显示您随目标出现的当前位置。 一条虚线将把边坡交点位 置(边坡与地面相交的位置)连接到边坡节点位置上。

如果您正在放样一个具有施工偏移量的 [交点](#page-40-0),则导航到此交点,然后点击 应用 加入施工偏移量。您将被 提醒从当前位置应用施工偏移量。如果您不在交点位置,选择 否, 导航到交点,然后再次点击 应用。如果 要存储交点位置和施工偏移量,请看 [施工偏移量,](#page-37-1) 第 38 页。

<span id="page-32-0"></span>9. 当点处在限差范围内时,测量该点。 点击 存储。

# 配置可用的测站

如果要在Trimble或LandXML道路中配置可用于放样的测站,请在选项屏幕中选择适当的可用测站复选框。 如果要查看选项屏幕,点击屏幕上的选项软键,您可以在其中输入天线高度或目标高度的值。

您可以选择以下复选框:

- <sup>l</sup> 等间隔 (由桩号间隔定义的桩号)
- <sup>l</sup> 水平曲线 (由水平定线定义的主要桩号)
- <sup>l</sup> 垂直曲线 (由垂直定线定义的主要桩号)
- <sup>l</sup> 模板 (分配了模板的桩号)
- 超高 / 加宽 (分配了超高程和加宽的桩号)

道路软件中使用的测站缩写有:

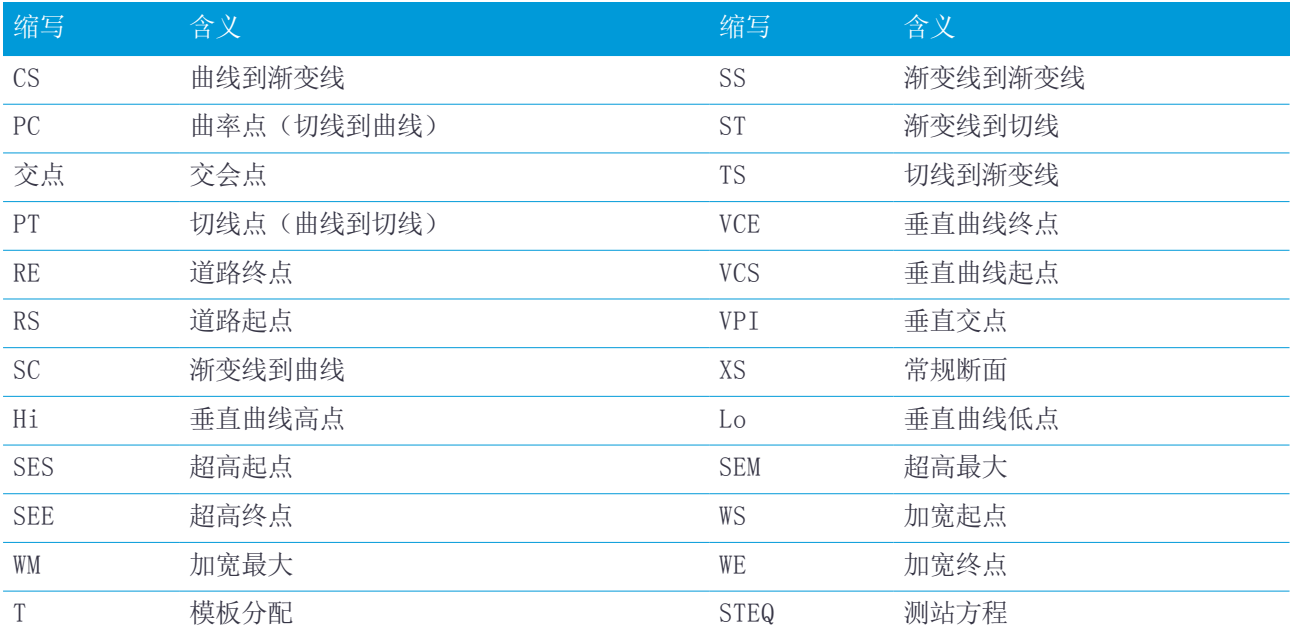

# <span id="page-33-0"></span>所有道路类型的放样要素

<span id="page-33-1"></span>根据选定的放样方法,您可以在道路上添加更多要素,或者在测量道路时编辑现有要素。

# 平面和横断面视图

只有当您从地图上进行测量时,或者,只有当您用菜单选择道路后为放样选择图形选择方法时,道路的平面视图 才为Trimble或LandXML道路出现。

如果要在平面视图和横断面视图之间切换,点击/或 一或者按Tab键。

# 平移视图

点按平面视图,以访问放样方法菜单或者添加放样要素。 如果要清除平面视图上的当前选择项,请再次点击所选条目,或者点击空白区。 平面视图将有如下显示:

- <sup>l</sup> 水平定线/主路线显示为红色线
- <sup>l</sup> 其它路线显示为蓝色线
- <sup>l</sup> 施工偏移量显示为绿色线
- <sup>l</sup> 偏斜距显示为黑色虚线线
- <sup>l</sup> 一条绿色虚线从当前位置划至:
	- <sup>l</sup> 水平定线/主路线(当测量您相对于道路的位置并且您处在定线/路线的30米范围内时)
	- <sup>l</sup> 选定路线(当测量您相对于路线的位置并且您处在路线的5米范围内时)
- <sup>l</sup> 还没放样的位置显示为空心圆
- <sup>l</sup> 已经放样的位置显示为实心圆

### 放样之前

屏幕上方将报告如下值:

- <sup>l</sup> 相对于道路(测量您相对于道路的位置时)
- <sup>l</sup> 桩号(当放样路线上的桩号时)
- <sup>l</sup> 路线名称(当放样路线上的桩号或测量您相对于路线的位置时) 对于Trimble道路,软件使用从模板定义的路线名称。当偏移是0.000m时,路线名称默认为CL。
- <sup>l</sup> 选定位置的设计高程(如果已经被编辑过,则显示为红色)
- <sup>l</sup> 施工偏移量
- <sup>l</sup> 放样边坡时,屏幕上方也显示如下内容:
	- 设计边坡值
	- <sup>l</sup> 挖沟宽度(仅Trimble道路)

所有道路类型的放样要素

- <sup>l</sup> 放样偏斜距时,屏幕上方将显示如下内容:
	- <sup>l</sup> 偏斜距
	- <sup>l</sup> 偏转角/方位角

#### 放样期间

屏幕顶部显示放样期间的如下附加信息:

- <sup>l</sup> 您当前位置的高程(显示为蓝色)
- <sup>l</sup> 放样边坡时,屏幕上方将显示如下内容:
	- <sup>l</sup> 您当前位置所定义的边坡值(显示为蓝色)
	- <sup>l</sup> 设计边坡值(如果已经被编辑过,则显示为红色)
- <sup>l</sup> 如果您当前的位置是在道路的开始位置之前或是在道路的结束位置之后,在屏幕顶部将显示偏离道路。
- <sup>l</sup> 当连续的水平定线元素是非切线,并且您当前的位置是在进入元素结束切点之后但是在下一个元素的开始切 点之前,同时您是在道路外侧时,在屏幕顶部将显示未定义。请参见下图中的位置1。
- <sup>l</sup> 当连续的水平定线元素是非切线,并且您当前的位置是在进入元素的结束切点之前,但却在下一个元素的开 始切点之后,同时您的位置是在道路的内侧时(请看下图的位置2),那么,测站、偏移和垂直距离值是通过到 您位置最近的水平元素报告的,为的是判定使用道路的哪一部分。

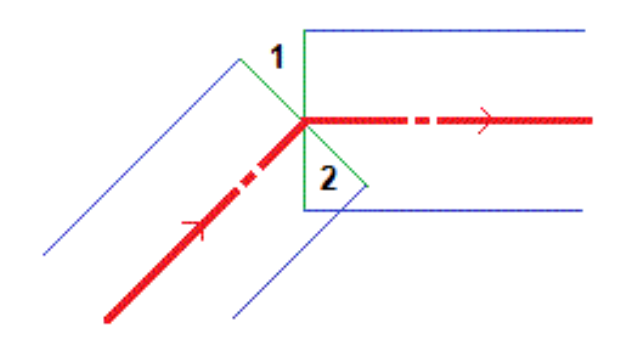

#### 横断面视图

出现的横断面朝着桩号增加的方向。您的当前位置和目标显示出来。如果目标具有指定的施工偏移量,小单圆圈 表示所选的位置,双圆圈表示为指定施工偏移量进行了调整的所选位置。施工偏移量显示为绿色直线。 查看横断面时,当前所在道路边侧的合适的挖或填边坡出现。 点按横断面视图,以定[义延伸斜坡](#page-42-0)[或路基](#page-43-0)。

#### 当前位置信息

平面视图或横断面视图底部将报告您相对于正在放样的条目的当前位置:

- <sup>l</sup> 选择变化量显示,点击导航变化量左边的箭头。
- <sup>l</sup> 如果要查看更多的变化量显示选项,点击 选项。

#### 注意 –

- <sup>l</sup> 如果正在使用常规仪器,道路值只出现在距离测量之后。
- <sup>l</sup> 如果道路只包含水平和垂直定线,垂距值会报告到垂直定线的垂直距离。
- <sup>l</sup> 如果您的位置是在缝隙处,垂直距离值为零。在横截面视图中,缝隙显示为虚线。如要查看如何在模板中创 建缝隙,请[看添加模板,](#page-13-2) 第 14 页。

#### GNSS倾斜传感器信息

当使用一个带内置倾斜传感器的GNSS接收机时,您可以:

- <sup>l</sup> 点击气泡显示一个电子气泡
- <sup>l</sup> 配置测量形式,使测杆倾斜到指定的倾斜限差之外时发出警告。
- <span id="page-35-0"></span><sup>l</sup> 如果要配置质量控制、精度和倾斜设置,点击选项。

# 放样导航

在放样期间,软件可以帮助您导航到在道路上选定的位置。显示方向假设您一直在向前移动。

## 放样显示方位

当定义您的测量形式时,或者,当在测量中时,从选项软键选择显示的方位。选项有:

- <sup>l</sup> 行驶方向 屏幕的朝向,它将使屏幕顶部对准行驶的方向。
- 北 屏幕的朝向, 它将使北向箭头指向屏幕的上方。
- <sup>l</sup> 参考方位角 屏幕将朝向道路的方位角。

### 了解导航方向

如下图形显示中,往前/往后和往左/往右(2)域内的值与正在放样的点的横断面(3)相关。它们与当前的行进方向 (4)或在您当前位置(6)增加桩号的方向(5)不相对。

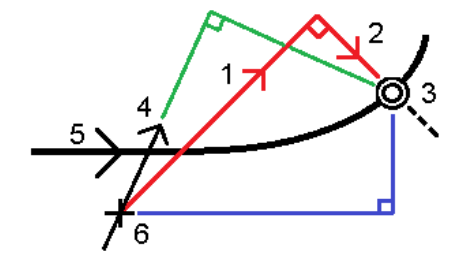

### 已键入和已选择偏移/要素的特性

根据偏移量/路线是用图形选择的、从列表选择的还是键入的,放样特性会有所不同。

- 如果您用图形方式选择路线或从列表选择路线,在放样时"往右"/ "往左"值将会更新,以反映由于模板改 变或加宽所引起的任何几何改变。
- <sup>l</sup> 如果您键入数字偏移值(在运动中有效地定义路线),此值将保持在整个道路长度中。

考虑下列图示:

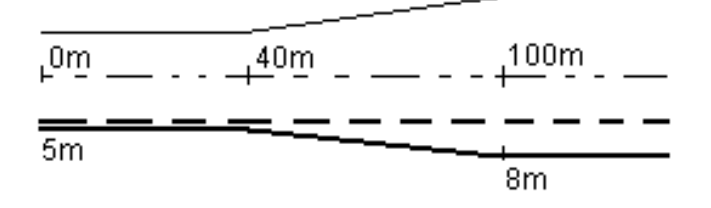

如果您选择一个具有5米偏移量的偏移/路线,偏移量将按照实线为后续桩号更新。在此例中,偏移量将在40米和 80米的桩号间从5米改变到8米,然后对后续桩号保持在8米。

如果您键入5米的偏移量,偏移将跟随虚线。也就是说,对于后续桩号,将保持5米的偏移量。

### 在常规测量中导航到点

如果您使用的是方向和距离模式:

- 1. 在您按照箭头方向往前走时,把显示屏拿到面前。箭头指向您打算测量的点的方向("目标")。
- 2. 当进入到点的3米范围内时,箭头消失,内/外和左/右方向出现,仪器作为参考点。按照下面的说明在此模 式下导航。

如果您使用的是内/外和左/右模式:

- 1. 第一个显示说明仪器应旋转的方法、仪器应显示的角度以及从上一个点放样到当前正在放样点的距离。
- 2. 旋转仪器(当处在线上时,两个空心箭头出现),并在线上为持杆员导向。 如果正在使用伺服仪器,并且测量形式中的 伺服自动旋转 域设定到 水平垂直角 或 只水平角, 仪器将自 动旋转到点。如果正在用全自动方式工作,或者当测量形式中的 伺服自动旋转 域设定到 关闭 时, 仪器将 不会自动旋转。
- 3. 如果仪器不处在 TRK 模式,点击 测量 进行距离测量。
- 4. 显示屏幕表示出测杆测量员应该朝向仪器或背离仪器移动的距离。
- 5. 指导测杆测量员进行另一个距离测量。
- 6. 重复步骤 2-5,直到点的位置被确定(显示四个空心箭头时),然后标记点。
- 7. 如果对目标的测量数据处在角度和距离限差范围内,随时点击存储,接受当前测量数据。如果仪器是在TRK 模式,并且您需要较高精度的距离测量值,点击测量进行STD测量,然后点击存储接受该测量。如果要放弃 STD 测量值并让仪器返回到 TRK 模式, 点击 Esc。

如果您在目标处进行远距离全自动仪器操作:

- <sup>l</sup> 仪器随着目标的移动自动跟踪棱镜
- <sup>l</sup> 仪器连续更新图形显示
- <sup>l</sup> 图形显示反转,显示的箭头从目标(棱镜)指向仪器

### 在GNSS测量中导航到点

- 1. 在您按照箭头方向往前走时,把显示屏拿到面前。箭头指向您打算测量的点的方向("目标")。
- 2. 进入到点的 3 米范围内时, 箭头消失, "靶图"目标出现。

当显示出靶图时,不要改变您的方位。保持面向同一方向,只向前、后、左、右平移。 3. 继续前行,直到交叉符号(代表当前位置)覆盖"靶图"目标(代表点)。标记点。

# <span id="page-37-0"></span>相对于一个 DTM 放样

您可以相对于数字地形模型(DTM)进行放样,其中,水平导航是相对于道路的,但显示的挖/填变化量是相对于选 定的DTM的。

- 1. 从道路选择测量,然后选择要放样的道路。
- 2. 点击选项软键,从显示组框中选择DTM,然后选择显示到DTM的挖/填选项。如果必要,指定提高或降低DTM的 偏移量。点击 ▶ ,然后选择是垂直于DTM应用偏移,还是正交于DTM应用偏移。 显示的挖/填值的标题会改变到垂直距离DTM。

#### 注意 –

- <sup>l</sup> 相对于DTM进行放样时,您无法查看横断面。
- <sup>l</sup> 如果道路包括模板,那么显示的挖/填变化量会是到选定的DTM,而不是到模板。
- <span id="page-37-1"></span><sup>l</sup> 当应用水平施工时,报告的挖/填值是相对于选定放样位置的DTM,而不是相对于您当前位置的DTM。

# 施工偏移量

如果要从道路放样位置偏移,请保持路上没有障碍物影响施工,为道路定义一个或多个施工偏移量。施工偏移量 应用于道路上的所有位置。

在平面或横截面视图中,施工偏移量由绿色线表示,双圆圈表示为施工偏移量调整的选定位置。 当您为道路定义施工偏移量时,偏移量将:

- <sup>l</sup> 用于同一任务中相同文件格式的所有道路。
- <sup>l</sup> 用于同一任务中道路的所有后续测量,直到定义了不同的施工偏移量。
- <sup>l</sup> 不用于当从不同任务访问时的同一道路。

如果要定义施工偏移量,点按平面视图或横断面视图,然后选择定义施工偏移量。

如果您在用传统菜单选择项测量Trimble道路,则可以在放样屏幕上定义施工偏移量。

#### 水平施工偏移量

当相对于水平定线/主路线测量位置时,或者,当在水平定线/主路线上放样测站时,您可以定义水平施工偏移 量,其中:

- <sup>l</sup> 负值是向水平定线/主路线的左侧偏移点。
- <sup>l</sup> 正值是向水平定线/主路线的右侧偏移点。

对于所有其它路线,包括边坡路线,您可以定义水平施工偏移量,其中:

- <sup>l</sup> 负值是趋近水平定线/主路线(内)偏移点。
- <sup>l</sup> 正值是远离水平定线/主路线(外)偏移点。

注意 - 施工偏移量不能自动应用到边坡偏移中。当放样边坡时,选择存储交点和施工偏移量复选框,测量并存 储交点。请[看交点](#page-40-0)。

所有道路类型的放样要素

#### Trimble 或 LandXML 道路

对于Trimble道路,点击水平偏移量域旁的▶,指定是否应用偏移:

- <sup>l</sup> 水平
- <sup>l</sup> 在横断面上从上一条路线到当前路线的斜度
- <sup>l</sup> 在横断面上从当前路线到下一条路线的斜度

下图显示出了在一个位置上应用的 水平偏移量(1)、斜坡上一个偏移(2) 和 斜坡下一个偏移(3)。对于 斜坡上 一个 选项,偏移的坡度是由所选放样位置(5)之前线(4)的坡度定义的。对于 斜坡下一个 选项,偏移的坡度是 由所选放样位置(6)之后线(4)的坡度定义的。图中的 垂直偏移 值为 0.000。

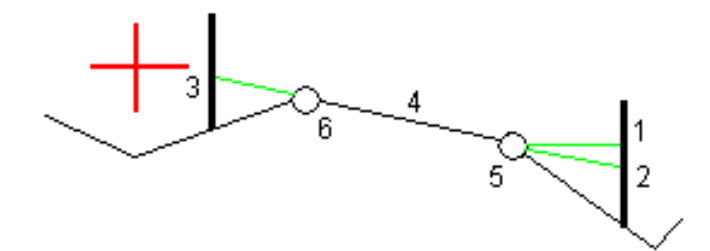

注意 – 对于零偏移的点,不能在上一条线的坡度值上应用施工水平偏移量。

当您相对于一条路线(除了按测量最近路线选项以外)测量位置或者放样路线上的测站时,您可以通过当前的位置 来定义水平偏移量。方法是:

- 1. 点击水平偏移量域旁边的 ▶ , 然后选择已计算。
- 2. 导航到您想放样的位置。

当水平偏移是已计算时,往左 / 往右导航变化量将被到水平定线的距离所替换。

3. 测量并存储点。 已计算的水平偏移量在放样变化量中报告出来。

#### 垂直施工偏移量

您可以定义垂直施工偏移量,其中:

- <sup>l</sup> 负值是垂直向下偏移点。
- <sup>l</sup> 正值是垂直向上偏移点。

垂直偏移量的值不应用于DTM表面。

点击垂直偏移量域旁的 ▶ , 指定是否应用偏移:

- <sup>l</sup> 垂直
- <sup>l</sup> 正交于被放样点之前横断面上的元素

下图示出了垂直(1)应用的垂直偏移量和正交(2)于上一个横断面元素(3)应用的垂直偏移量。

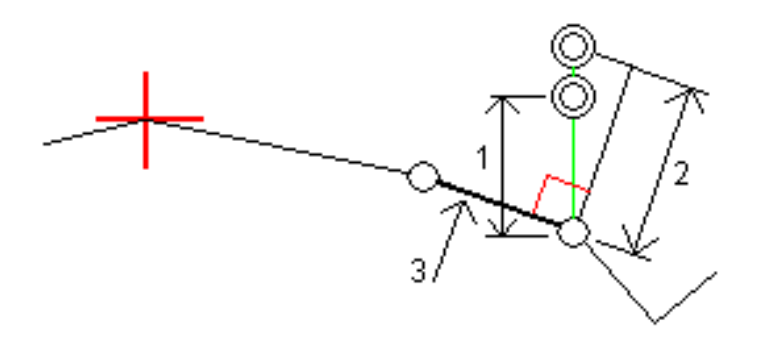

# <span id="page-39-0"></span>边坡

在一些情形下,您可能需要添加或编辑边坡。

注意 - 在测量完一个位置后或当您退出放样屏幕时, 边坡及其对边坡的任何编辑都将被丢弃。

### 添加边坡

当放样路线上的桩号或测量相对于路线的位置时,您可以添加边坡。

默认情况下,当前路线是节点路线,但是如果需要,您可[以选择不同的路线作为节点路线](#page-40-1)。

您不能将边坡添加到定线上。

注意 – 添加边坡只可用于Trimble道路。

#### 编辑边坡

如果设计的挖坡或填坡值或者挖明沟宽度值不适用,用新值覆盖掉它。

在一些情形下,比较好的方法可能是把挖或填坡度值调整为从当前路线到下一条路线或者从上一条路线到当前路 线的坡度所定义的值。在挖坡域或填坡域中,选择到下一路线的坡度或从上一路线的坡度。坡度域随合适的坡度 值更新。

[以下举例](#page-40-2)示出了您可以在何处为挖坡选择到下一路线的斜坡或从上一路线的斜坡选项。对于填坡,可以采取相似 作法。

注意 – 下一路线或上一路线的坡度选项可用于以下情况:

- <sup>l</sup> 只有当下一条路线或上一条路线存在时。
- <sup>l</sup> 在挖坡度域中,只有当下一个或上一个坡度值为正(即如果定义挖坡度)时,选项才可用。
- <sup>l</sup> 在填坡度域中,只有当下一个或上一个坡度值为负(即如果定义填坡度)时,选项才可用。

有时,特别是对于LandXML道路文件,边坡可能只指定一个斜坡值,而另一个斜坡值为空(?)。如果在放样边坡 时,导航屏幕顶部的设计值和计算的边坡值为空,则表示需要用未定义的斜坡值进行放样。用编辑边坡选项指定 斜坡值,以进行放样。

您也可以:

- <sup>l</sup> 改变路线名。
- <sup>l</sup> 如果需要[,选择不同的路线作为节点路线](#page-40-1)。

如果一个边坡已经被编辑过,则显示为红色。

下[图](#page-40-2)给出了您在哪里可以使用这些选项的一个典型例子。

所有道路类型的放样要素

### <span id="page-40-1"></span>选择不同的路线作为节点路线

- 1. 点按平面图或横断面图形窗口,然后选择编辑边坡。
- 2. 从节点路线域中点击箭头,然后由下列一种方法选择一条路线:
	- <sup>l</sup> 点击屏幕上的一条路线
	- <sup>l</sup> 如果适用于您的控制器,使用左/右箭头键
	- <sup>l</sup> 点按屏幕,从列表中选择路线

当前的节点路线显示为蓝色实心圆。

### <span id="page-40-2"></span>举例 – 选择节点路线并且编辑边坡

下图给出了您在哪里可以选择不同的路线作为节点路线的一个典型例子。在此例中,路线C处有节点的原始设计 是处于填状态,导致了不想要的填充区域(1)。通过选择路线B作为节点路线,新设计现在处于挖状态,避免了不 必要的填充区域。

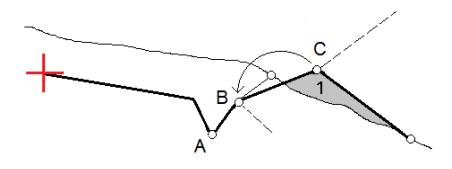

将路线B选择为节点路线,可以通过保留设计斜坡值或键入另一个值来定义挖坡。作为替换方式,可以通过选择 以下一项来定义挖坡:

- <sup>l</sup> 从上一路线的坡度选项将把挖坡定义为从上一路线A到新节点路线B的坡度,导致在(2)处的捕获位置。
- <sup>l</sup> 到下一路线的坡度选项将把挖坡定义为从新节点路线B到下一路线C的坡度,导致在(3)处的捕获位置。

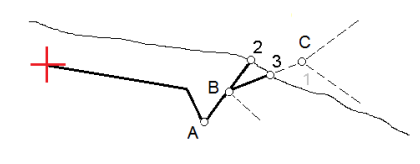

# <span id="page-40-0"></span>交点

交点是设计边坡与地面相交的点。

具有已有地表面(交点)的边坡,它的实际交会位置是被迭代地(重复地)决定的。软件通过当前位置以及挖或填 边坡来计算水平面的交点(如下图所示), 其中的x n 是往右 / 往左的值。

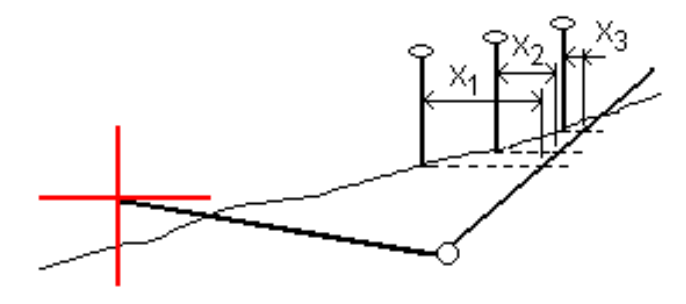

平面视图将显示已计算的交点。已计算的边坡值(兰色)和设计的边坡值出现在屏幕顶部。

Trimble Access 道路 用户指南 – RXL和LandXML | 41

横断面是沿着桩号增加的方向显示的。您当前的位置和已计算的目标被指示出来。从节点位置到您当前的位置划 一条线(蓝色),指示已计算的斜坡。

绿色线表示是否交点有指定的施工偏移。小单圈表示已计算的交点位置,双圆圈表示为指定的施工偏移量进行调 整所选的位置。只有在应用了施工偏移量后,它们才会出现。

注意 – 对于在模板间改变坡度的边坡偏移量,软件用插入坡度值的方法对中间桩号计算边坡。

### 交点放样变化量

如果要查看交点变化量报告屏幕,在确认已放样变化量屏幕或检查任务屏幕上,点击报告。

从交点到每条路线的水平距离和垂直距离(及至并包括水平定线)将显示出来。如果模板包括挖明沟,报告将包括 挖坡度底部的节点位置。所报告的值中不包括指定的施工偏移量。

见下图:

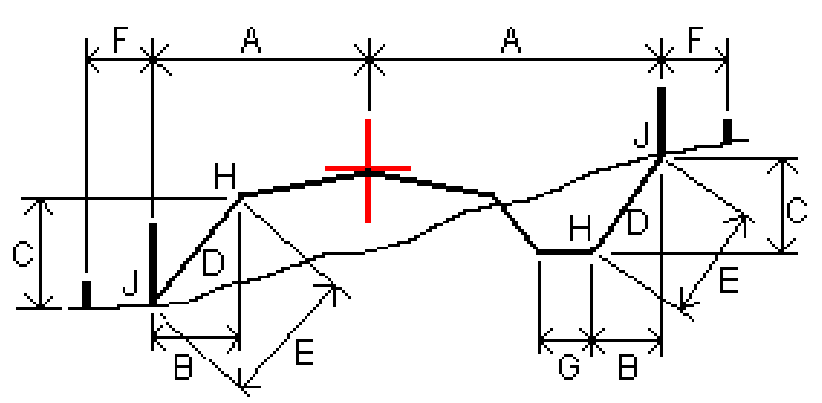

其中:

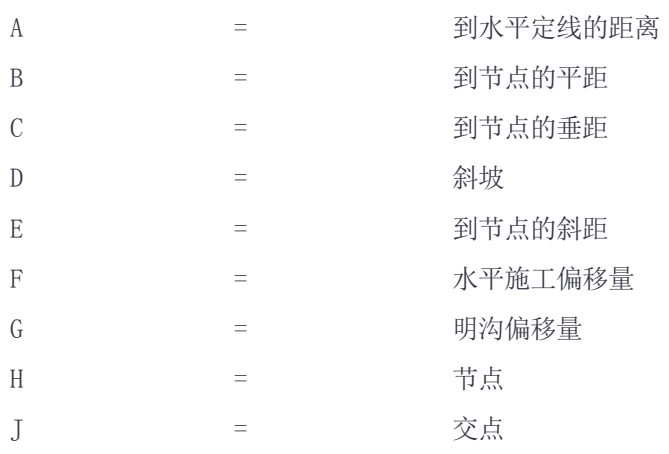

注意 –

- <sup>l</sup> 当您放样一个带路基的填边坡时,它的放样变化量包括从交点到路基与边坡交会处的距离。
- <sup>l</sup> 到节点的斜距加施工偏移量域中的值包括指定的任何施工偏移量值,并且报告从节点到已放样位置的斜距。 如果没有指定的水平施工偏移量或者没有水平应用的水平施工偏移量,此值将为空(?)。

# <span id="page-42-0"></span>延伸斜坡

当您需要确认道路表面(典型情况是车道)的施工时,定义延伸斜坡。 请参考下图:

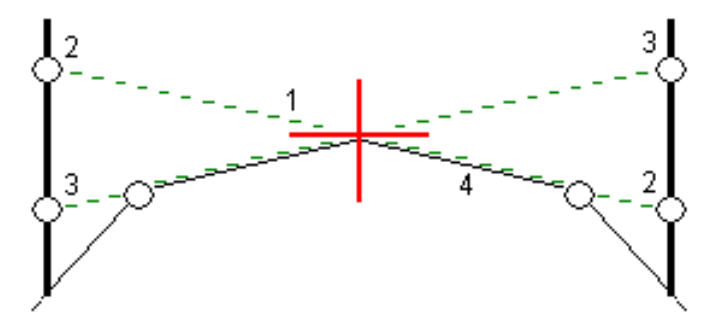

典型情况下, 在道路的一侧, 把一条线绳(1)拉伸到每个桩的位置(2)上进行固定。然后, 系统将检查线绳, 看它 是否位于已形成的道路表面(4)上。然后,在道路的另一侧,把线绳固定到位置(3)的桩上,重复此过程。延伸斜 坡可以垂直偏移,使线绳处在表面上方,以便容易地确认施工。如果偏移了延伸斜坡,从线绳到表面的测量距离 应该是连续的。延伸斜坡选项将会报告变化量,使所打桩能够用位置(2)和(3)标记出来。

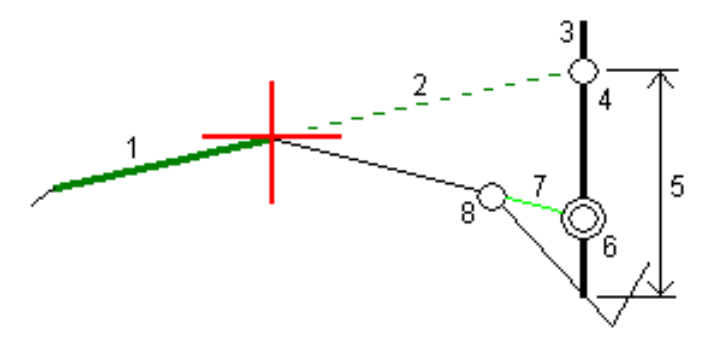

#### 注意 –

- <sup>l</sup> 必须在横断面视图上定义延伸斜坡。
- <sup>l</sup> 不能在测量您相对于道路的位置时或者当放样边坡时定义延伸斜坡。

### 定义延伸斜坡

- 1. 从横断面视图定义水平施工偏移量,典型情况是在 斜坡上一个 位置进行。如果需要,输入垂直偏移量。 小单圆圈(8)表示已选位置,双圆圈(6)表示对指定施工偏移量调整过的已选位置。施工偏移量显示为绿色线 (7)。
- 2. 点击线(1)定义延伸斜坡。选定的线显示为绿色粗体线。 注意 – 您不能选择一条用于定义边坡的线来定义延伸斜坡。
- 3. 从点按菜单选择定义延伸斜坡,如果需要,输入延伸斜坡偏移量,然后点击确定。 一条绿色虚线(2)将从选定的线延伸,直到与放样目标(3)的垂直线(4)相交。
- 4. 导航到目标,然后放样位置。
- 5. 用垂直距离延伸斜坡 值(5)标记第二个位置的放样。 注意 – 如果禁用延伸斜坡功能,点击选定的线(1)。

# <span id="page-43-0"></span>路基

当横断面表示完成的路面并且您需要对定义其它路面的点进行放样(一般是路基)时,需要定义路基。 路基点的计算是通过创建一条与横断面中两条路线间一条线相平行并且与之相偏移的一条临时线而进行的。然 后,可以为放样选择点:

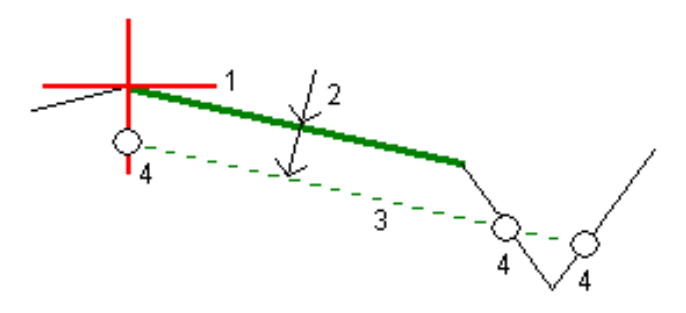

注意 – 您必须处于横断面视图,才能定义路基。您不能从放样方法屏幕上或在测量您相对于道路或路线的位置 时定义路基。

## 定义路基

- 1. 从横断面视图,点击将定义路基的线(1)。选定的线显示为绿色粗体线。 注意 – 您不能选择一条用于定义边坡的线来定义路基。
- 2. 从点按菜单选择定义路基,输入到路基的深度(2)。此深度是从所选线到路基表面的距离,然后点击确定。 一条绿色虚线(3)将延伸到与横断面上遇到的所有线相交。如果没有发现交点,将在相同的开始和结束偏移 位置创建一些计算点,作为选定线的交点。单圆圈(4)表示计算的位置。
- 3. 点击您想要放样的位置。
- 4. 导航到目标,然后放样位置。
- 5. 如果要退出路基功能,点击选定的线(1)。

# <span id="page-44-0"></span>测量报告

<span id="page-44-1"></span>用软件的报告功能可以为已测量的数据生成报告。用这些报告检查外业数据,或者从外业传送给您的客户,或者 传送到办公室,以便用办公室软件作进一步处理。

# 道路放样报告

如果您要在存储点之前显示确认放样变化量屏幕,请在放样选项屏幕上选择存储前先查看复选框,然后在放样变 化量格式域中选择所需的格式。

当放样道路时,除了通常由 Trimble Access 提供的未翻译的报告外,还可提供以下放样报告:

道路 - 交点+偏移量

提供从放样偏移位置到每个横断面位置的所有标准道路放样变化量加一系列水平和垂直距离的细节。报告的水平 和垂直距离包括应用的水平和垂直施工偏移量。

提供从放样偏移位置到每个横断面位置的所有标准道路放样变化量加一系列水平和垂直距离的细节。报告的水平 和垂直距离包括应用的水平和垂直施工偏移量。

道路 - 放样标记

提供简化的放样显示,以表示到道路设计位置的垂直距离(挖/填)。基于道路放样法,报告合适的测站和偏移 值以及横断面细节(在交点放样情况下)。

道路 - 横断面细节

<span id="page-44-2"></span>提供所有标准道路放样变化量以及在已选测站定义设计横断面的一系列横断面元素(左侧和右侧)的细节。

# 生成报告

- 1. 打开包含着要导出数据的任务。
- 2. 点击  $\equiv$ , 然后选择报告。
- 3. 在 文件格式 域中,指定要创建的文件类型。
- 4. 点击 选择已有文件夹或创建新文件夹。
- 5. 输入文件名。

作为默认, 文件名 域显示当前任务的名称。文件名扩展定义在 XSLT 形式表单中。可根据需要改变文件名 和扩展。

6. 如果显示出更多的域,完成它们。

可以用 XSLT 形式表单基于您所定义的参数产生文件和报告。例如,当产生放样报告时, 放样水平限差 和 放样垂直限差 域定义可接受的放样限差。产生报告时,您可以规定限差,然后,凡是大于所定义限差的放样 变化量,在产生的报告中都以彩色出现。

- 7. 如果要在创建文件之后自动查看它们,选择查看已创建文件复选框。
- 8. 要创建文件,点击 接受。

作为替换方式,将任务导出为JobXML文件,然后用ASCII File Generator实用程序从导出的JobXML文件中创建 报告,用所需的XSLT形式表单作为输出格式。如果要下载此实用程序,请访问 [https://geospatial.trimble.com/product-and-solutions/access,](https://geospatial.trimble.com/products-and-solutions/access)然后点击下载。

<span id="page-46-0"></span>法律信息

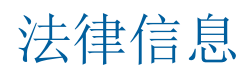

<span id="page-46-1"></span>Trimble Inc. [www.trimble.com](http://www.trimble.com/)

# Copyright and trademarks

© 2009–2018, Trimble Inc. 版权所有。

Trimble, the Globe and Triangle logo, Autolock, CenterPoint, FOCUS, Geodimeter, GPS Pathfinder, GPS Total Station, OmniSTAR, RealWorks, Spectra Precision, Terramodel, Tracklight, and xFill are trademarks of Trimble Inc. registered in the United States and in other countries.

Access, FastStatic, FineLock, GX, RoadLink, TerraFlex, Trimble Business Center, Trimble Geomatics Office, Trimble Link, Trimble RTX, Trimble Survey Controller, Trimble Total Control, TRIMMARK, VISION, VRS, VRS Now, VX, and Zephyr are trademarks of Trimble Inc.

Microsoft, ActiveSync, Excel, Internet Explorer, Windows, Windows Mobile, Windows Vista and Word are either registered trademarks or trademarks of Microsoft Corporation in the United States and/or other countries.

The Bluetooth word mark and logos are owned by the Bluetooth SIG, Inc. and any use of such marks by Trimble Inc. is under license.

Wi-Fi is a registered trademark of the Wi-Fi Alliance.

All other trademarks are the property of their respective owners.

This software is based in part on the work of the Independent JPEG Group, derived from the RSA Data Security, Inc, MD5 Message-Digest Algorithm.

This product includes software developed by the OpenSSL Project for use in the OpenSSL Toolkit ([www.openssl.org/\)](http://www.openssl.org/).